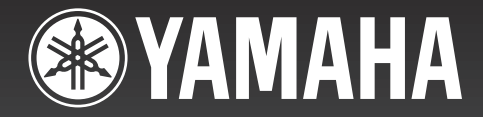

# DPX–1000 デジタル シネマ プロジェクター�

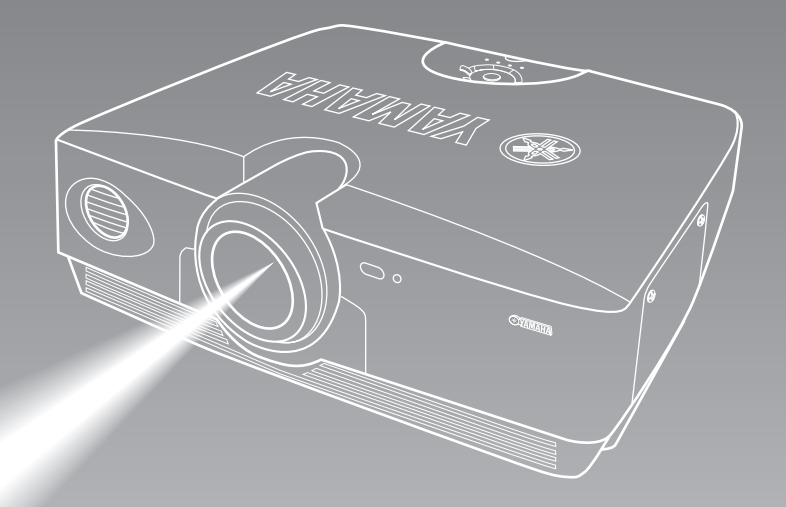

ヤマハデジタルシネマプロジェクターDPX-1000をお買 い上げいただきまして、まことにありがとうございます。

- ■本機の優れた性能を十分に発揮させると共に、永年支 障なくお使いいただくために、ご使用前にこの取扱説 明書と保証書をよくお読みください。お読みになった あとは、保証書と共に大切に保管し、必要に応じてご 利用ください。
- ■保証書は、「お買上げ日、販売店名」などの記入を必 ず確かめ、販売店からお受け取りください。

保証書別添付

## 取扱説明書

## 安全上のご注意(安全に正しくお使いいただくために)

この取扱説明書および製品への表示では、製品を安全に正しくお使いいただき、あなたや他の人々への危害や財産への損害を未然に防止するた めに、いろいろな絵表示をしています。内容をよく理解してから本文をお読みください。

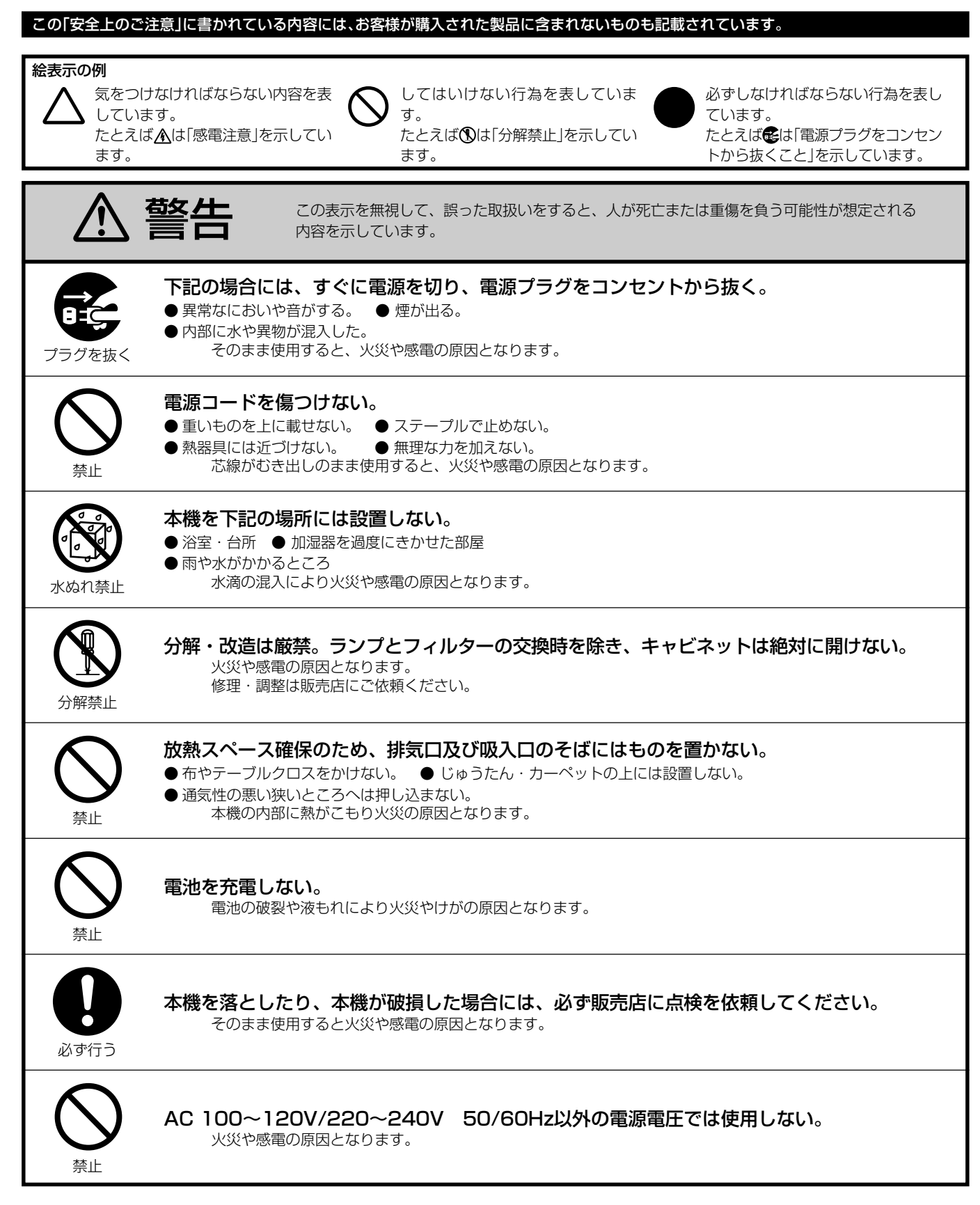

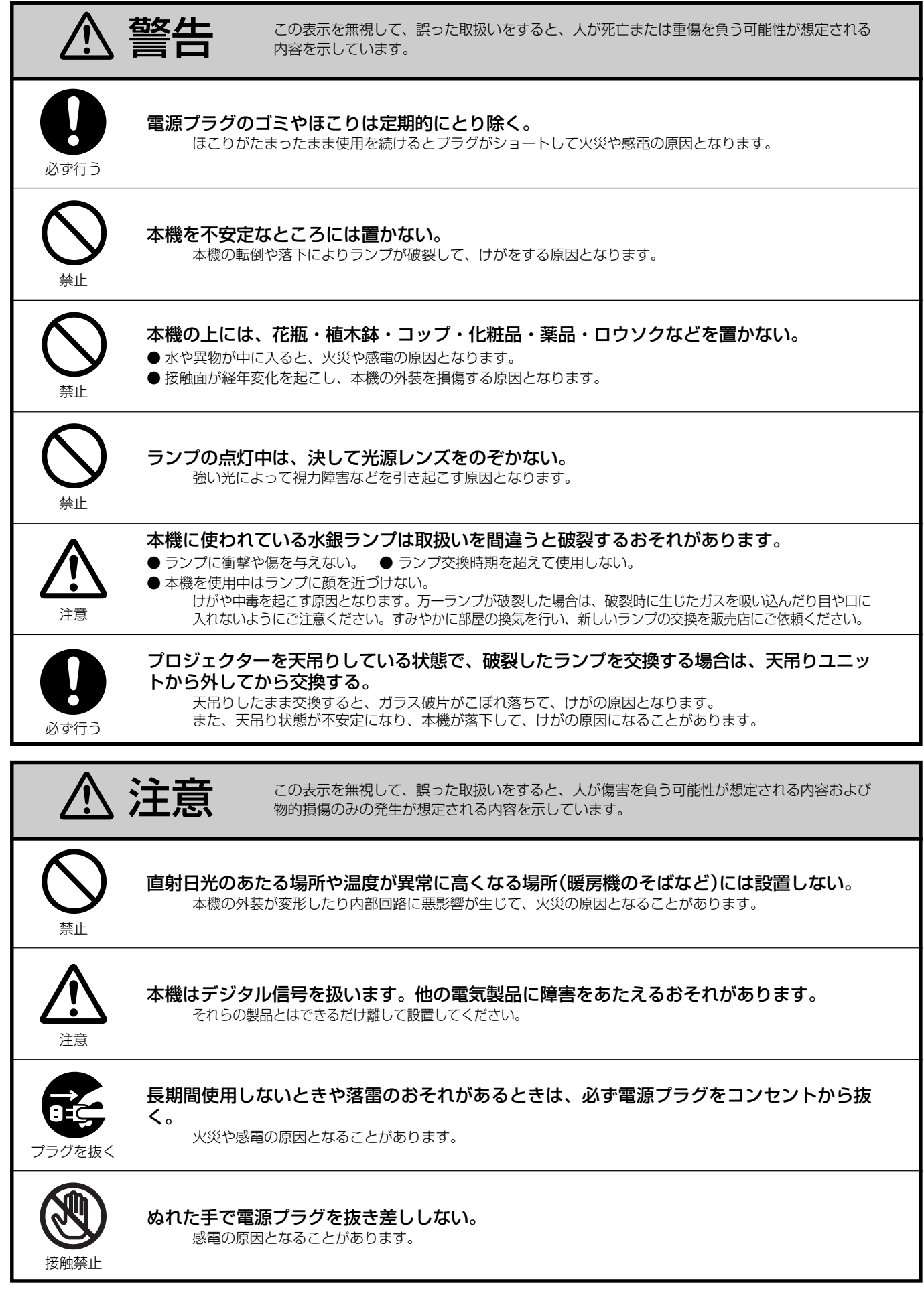

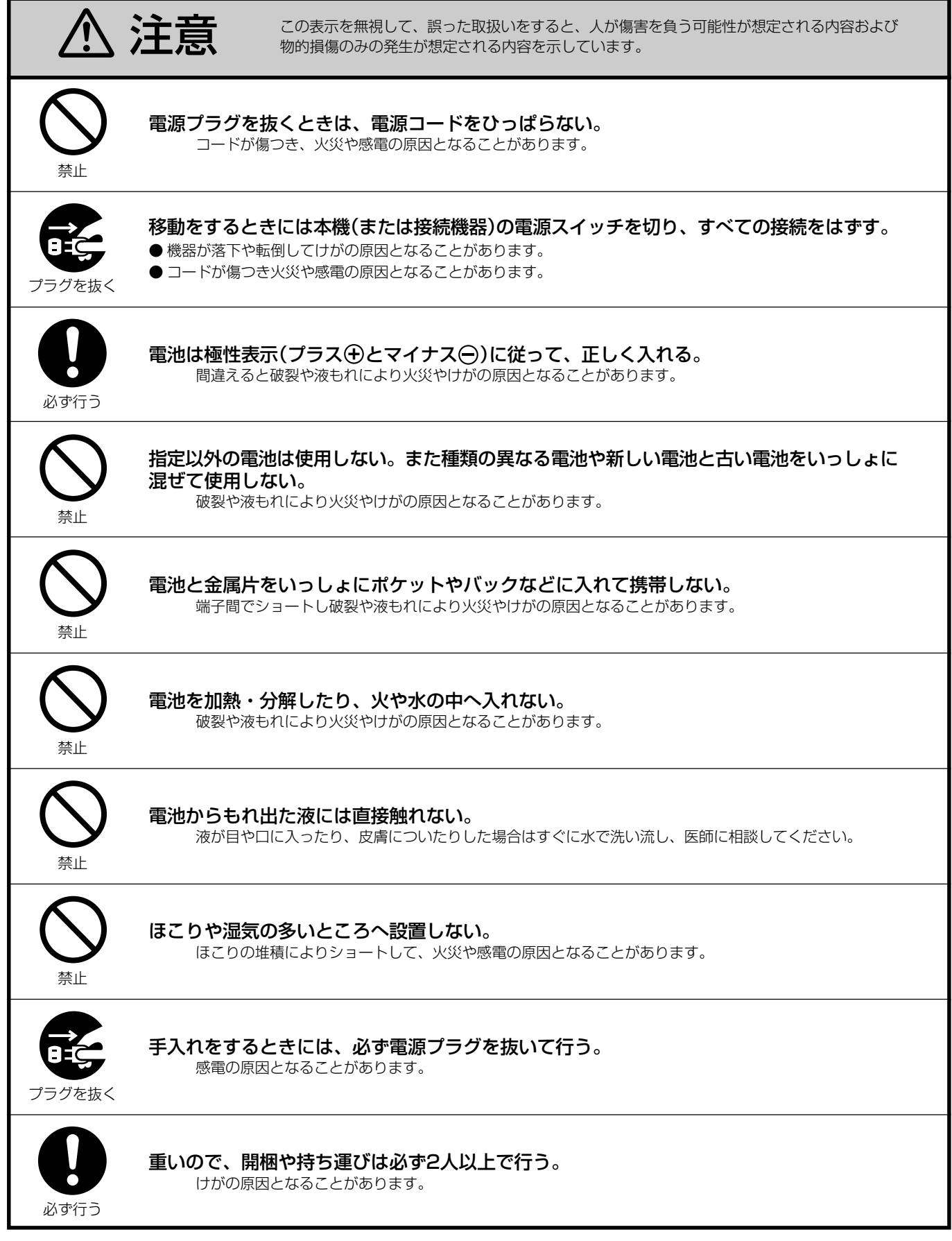

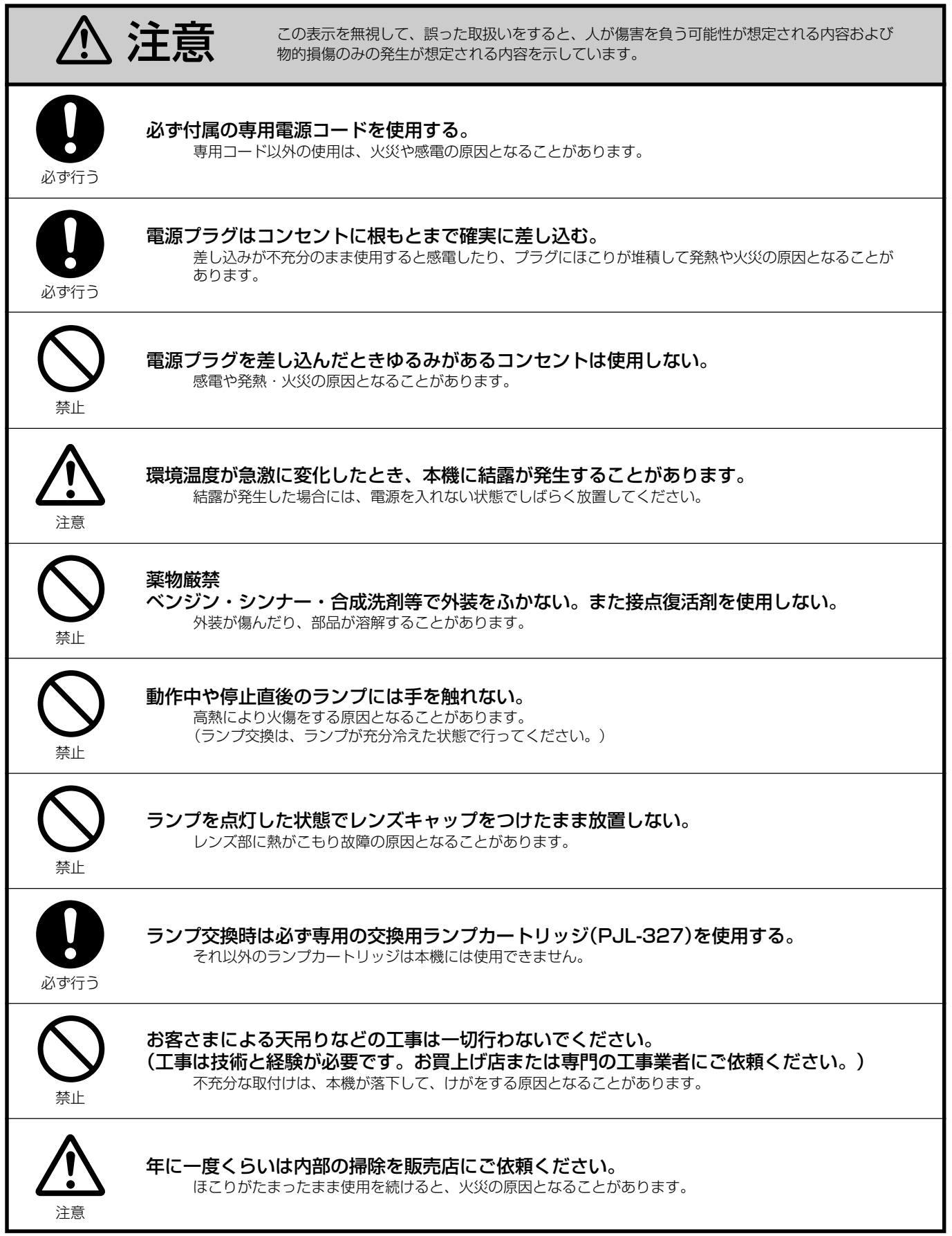

## 設置時のご注意

設置する環境・場所・仕方などによっては、本機の故障・破損・火災の原因となる場合があります。設置にあたっては次の事項に充分 留意頂くようお願いいたします。

## ■ 適切でない設置場所

#### **1.** 温度・湿度の高い場所

- 温度や湿度が非常に高い場所や、著しく温度の低い場所での使用は避けてください。
- 本機の使用温度範囲は5℃~35℃です。

#### **2.** 風通しが悪い場所

- 本機を設置する場所は、周囲から30cm以上の間隔をあけてください。
- 本機の吸気口、排気口をふさがないでください。温度上昇の原因となります。
- 柔らかいじゅうたんや布団の上には置かないでください。
- テーブルクロスなどを掛けないでください。
- 本機の下に小さな紙などを置くと、吸気口に吸付いて温度上昇の原因となります。
- 本機をラックなどに設置する場合は、排気により本機が高温にならないように、必ず強制空冷を行ってください。

#### **3.** 埃の多い場所

• フィルターが詰まりやすくなり、温度上昇の原因となります。

#### **4.** 振動や衝撃が加わる場所

• 振動の伝わる場所や自動車などに設置すると、振動や衝撃により部品が損傷し故障の原因となります。

#### **5.** 水気のある場所

• 水気のある場所での使用は、感電、火災の原因となります。

#### **6.** 不安定な場所

- ぐらついた台の上や傾いた所などに置くと、けがや故障の原因となります。
- **7.** ラジオやテレビから近い所
	- 本機をラジオやテレビジョン受信機に接近して使用すると、受信障害を引き起こすことがあります。

ご注意

• スクリーンには、照明など本機以外からの光が直接入らないようにしてください。外光が入らないほど、コントラストのある美しい映像が見ら れます。

## 付属品の確認

付属品がすべてそろっているか、確認してください。

• リモコン

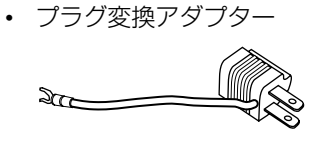

• 電源コード

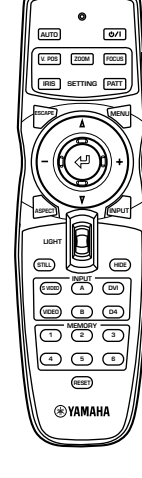

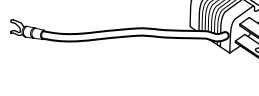

• 単3乾電池 • レンズキャップ

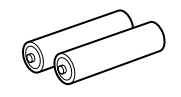

• ピン/BNC変換アダプター

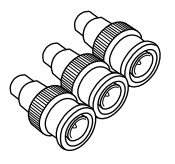

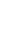

v

## 本機の特長

- · DLP™方式を採用した高輝度·高コントラスト映像
- · HDTV対応の1280×720ピクセルDMD™素子
- 明るい高解像度大口径レンズ
- 電動によるレンズ調整機構 一ズーム、フォーカス、垂直位置調整、光学絞り–
- ヤマハの音響技術を駆使した静音設計
- 豊富な画質調整機能と6個のメモリー機能搭載
- 高性能3-2プルダウン検出によるフィルムソースの 高画質撮影
- Digital Visual Interface (DVI)を搭載 HDCP対応

はじめに

接

続

基本操作

 $\frac{X}{I}$ 

参

考

#### (DLP™およびDMD™は米国TI社の登録商標です。)

#### 次 冃

## はじめに

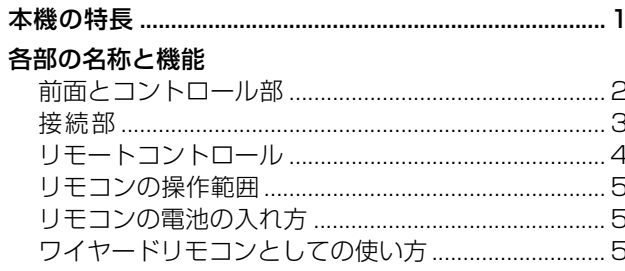

#### 設置

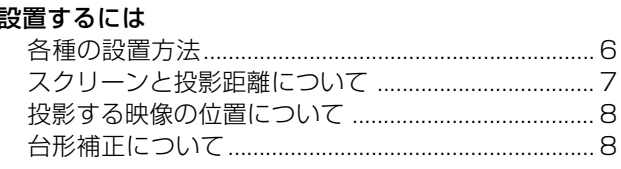

## 接続

#### 接続するには

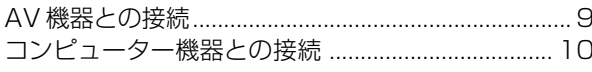

## 基本操作

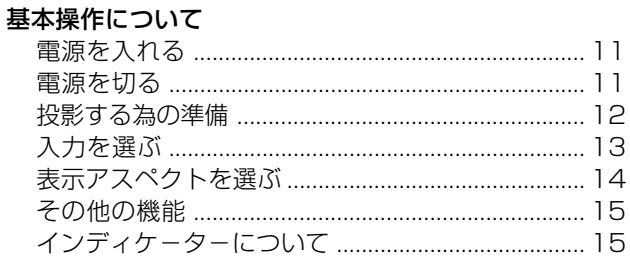

### メニュー

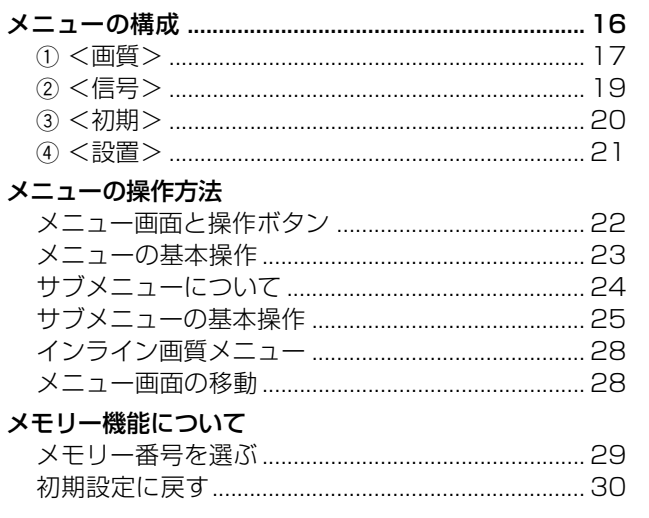

## 参考

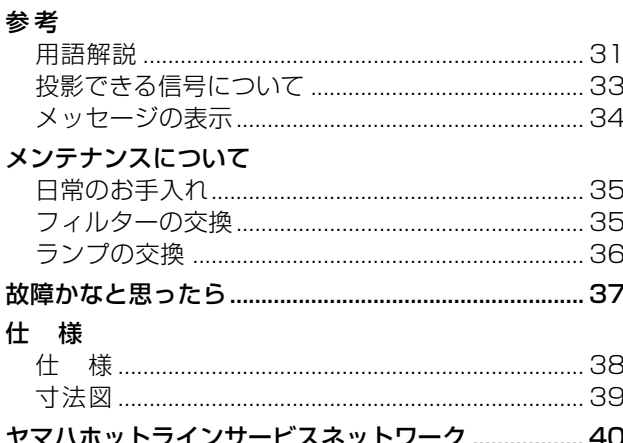

 $\mathbf{I}$ 

## 各部の名称と機能

## ■ 前面とコントロール部

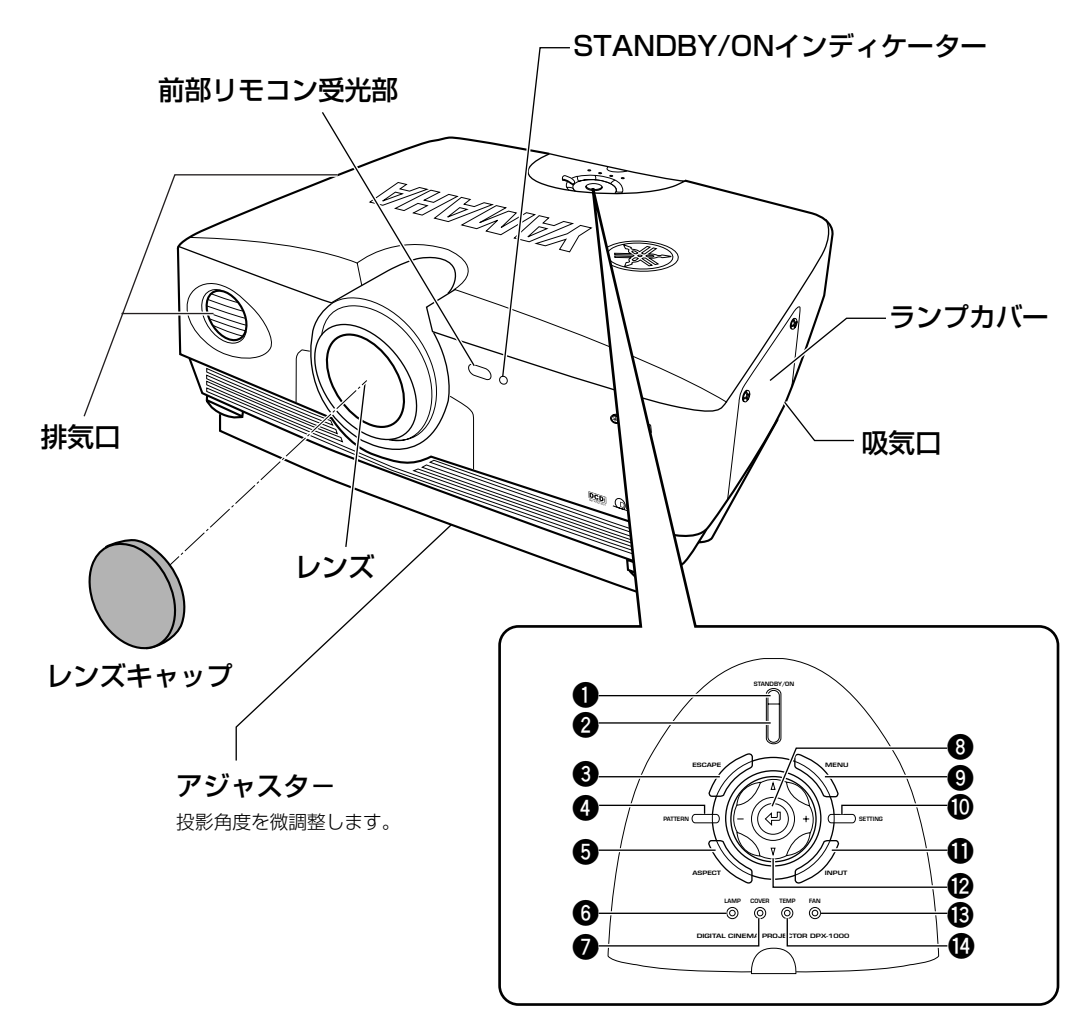

#### **1** STANDBY/ONインディケーター

#### **2** STANDBY/ONボタン

本機の電源スイッチで、スタンバイとオン(動作状態)を切 替えます。

#### **3** ESCAPEボタン

サブメニューモードから抜けるときに使います。

### **4** PATTERNボタン

内蔵のテストパターンの投影をオン・オフします。

#### **5** ASPECTボタン

投影する映像の表示アスペクトを選びます。ボタンを押す と現在選ばれているアスペクトを表示し、2秒以内にもう一 度押すと次に切替わります。

- **6** LAMP異常インディケーター
- **7** COVER異常インディケーター

#### **8** (Enter)ボタン

数値を確定したり、サブメニューに入る時に使います。

#### **9** MENUボタン

各種設定や調整を行なうメニュー表示をオン・オフしま す。

#### **0** SETTINGボタン

レンズに関連する調整モードを選択します。

#### **q** INPUTボタン

入力端子と入力信号を選択するメニュー表示をオン・オフ します。

#### **w** カーソルボタン

△、▽、一、+の操作をします。また、メニュー項目を選択し たり、値を変更したりします。

#### **e** FAN異常インディケーター

#### **r** TEMP異常インディケーター

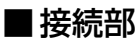

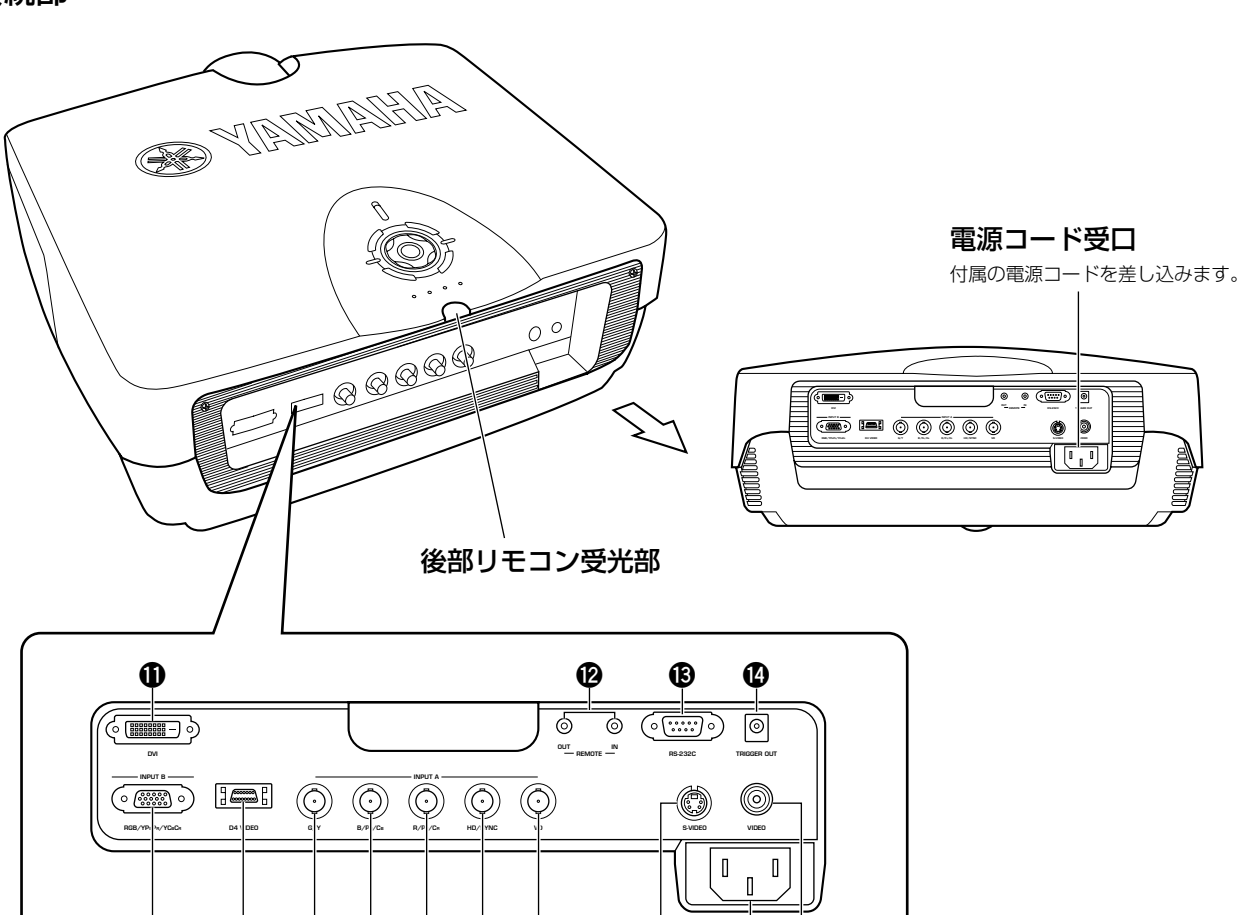

### **1** INPUT B(D-sub 15ピン)

コンポーネントビデオ信号及びRGB信号(RGB/YPBPR/ YCBCR)の入力端子です。D-subモニターケーブルを使用 ください。

**1 2 3 45 6 7 8 09**

### **2** D4 VIDEO(D端子)

AV機器のD端子からのビデオ信号の入力端子です。D1~ D4に対応しています。

## **3**~**7** INPUT A(BNC端子)

コンポーネントビデオ信号及びRGB信号の入力端子です。 AV機器からのコンポーネント信号は**3**~**5**へ、コンピュー ター機器からのRGB信号は**3**~**7**へ入力します。接続には BNCケーブルを使用ください。

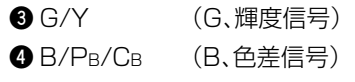

- **5** R/PR/CR (R、色差信号)
- **6** HD/SYNC (水平同期信号、コンポジット同期信号)
- **<sup>2</sup>** VD (垂直同期信号)

## **8** S-VIDEO(ミニDIN端子)

AV機器のSビデオ端子からのSビデオ信号の入力端子で す。Sビデオ用ケーブルを使用ください。

### **9** VIDEO(ピンジャック)

AV機器のビデオ端子からのコンポジットビデオ信号の入 力端子です。ビデオ用のピンケーブルを使用ください。

### **0** 電源コード受口

### **q** DVI(DVI専用端子)

コンピューター機器からのDVI信号、またはAV機器からの DVI信号をこの端子に入力します。

#### **w** REMOTE IN/OUT端子

リモコンとケーブルで接続する場合には、IN端子に接続し ます。OUT端子はIN端子に入力されたコードをそのまま出 力します。

### **e** RS-232C(D-sub 9ピン)

サービス用の端子です。

## *<b>@* TRIGGER OUT

外部機器制御用の信号出力です。投影時に+12V/最大 200mAを出力します。

## ■ リモートコントロール

本体と同じ名前のボタンは、同じ働きをします。 リモコンは、本体の前面あるいは後部の受光部に向けて、7m以 内で操作してください。

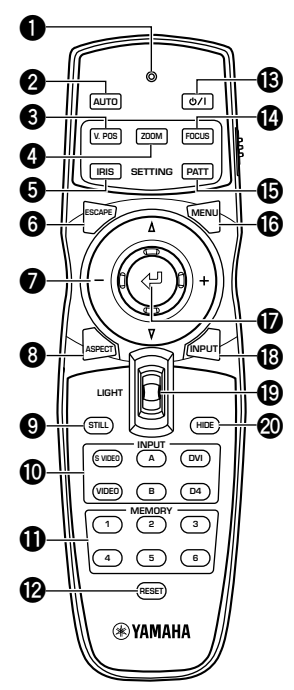

### **1** Transmitインディケーター

リモコン操作用の赤外線信号を送信している時に点灯しま す。

#### **2** AUTOボタン

信号の種類に応じた最適な設定を自動的に再調整します。

#### **3** V. POSボタン

投影された映像全体の垂直位置を調整するモードの入/切 をします。

#### **4** ZOOMボタン

投影された映像のサイズを調整するモードの入/切をしま す。

#### **5** IRISボタン

レンズの絞りの切替えをするモードの入/切をします。

#### **6** ESCAPEボタン

サブメニューから戻るときに使います。

#### **7** カーソルボタン

△,▽,一,+の操作をします。

#### **8** ASPECTボタン

投影する映像の表示アスペクトを選びます。ボタンを押す と最初に現在選ばれているアスペクトを表示し、2秒以内に もう一度押すと次に移行します。

#### **9** STILLボタン

投影している映像を止めて静止画にします。解除するには、 もう一度押します。

#### **0** INPUTエリア

入力端子をダイレクトに選ぶことができます。

#### **q** MEMORYエリア

記憶しているビデオメモリーを直接呼出します。

#### **w** RESETボタン

メニューの各種パラメーター調整時に押すと初期値にリ セットされます。

#### **B** ホノボタン

本機の電源スイッチで、スタンバイとオン(動作状態)を切 替えます。

#### **r** FOCUSボタン

投影された映像の焦点を調整するモードの入/切をします。

#### **49 PATT(PATTERN)ボタン**

内蔵のテストパターンの投影をオン・オフします。

#### **y** MENUボタン

各種設定や調整を行なうメニュー表示をオン・オフします。

#### **u** (Enter)ボタン

メニューが出ている場合には、数値を確定したり、サブメ ニューに入る時に使います。メニューが出ていない場合に は、インラインメニュー表示を行います。(P.28参照)

#### **i** INPUTボタン

入力端子(入力信号)を選択するメニュー表示をオン・オフ します。

#### **o** LIGHTスイッチ

スイッチを上下に倒すと使用頻度の高い**2**、**6**、**8**、**e**、**y**、 **i**の操作ボタンが点灯します。10秒間ボタン操作がないと 消灯します。

#### **p** HIDEボタン

投影している映像を一時的に消します。解除するには、もう 一度押します。

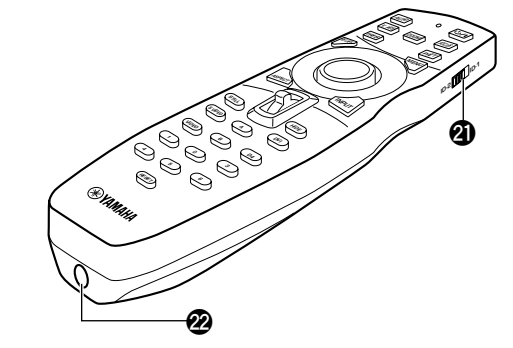

#### **a** リモコンコード切替えスイッチ

メニューで設定したコードと同じIDで、このリモコンが機 能します。メニューでの初期設定はID-1です。

#### **s** リモートケーブル端子

本体とケーブルで接続して使用する場合の端子です。

## 各部の名称と機能

## ■ リモコンの操作範囲

リモコンで操作する場合は、次の範囲でお使いください。受光部との距離と角度が操作可能範囲を外れると、リモコン操作できません。

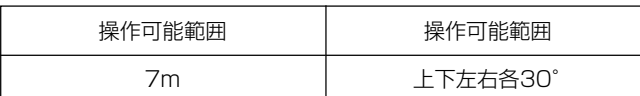

#### 左右30° 上下約30°

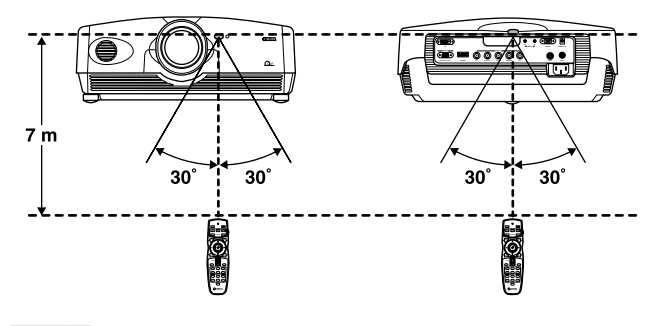

 $30^\circ$ l h  $45^\circ$  $7<sub>m</sub>$  $30^\circ$  $30<sup>°</sup>$  $30^\circ$ 

#### ご注意

- 本体リモコン受光部に蛍光灯の光や、明るい光などが当たっていると正常に動作しないことがあります。
- 本体リモコン受光部とリモコンとの間に、障害物等があって信号がさえぎられると正常に動作しないことがあります。
- 上記の数値は概略値です。

## ■ リモコンの電池の入れ方

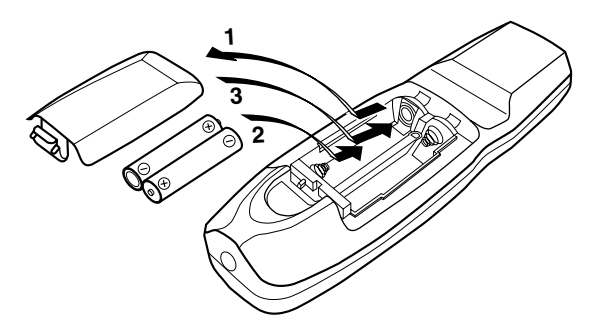

- **1.** リモコンの裏のふたをはずします。
- **2.** 単3乾電池を2個、プラスとマイナスの向きを確認して、表 示どおりに正しく入れてください。
- **3.** 電池をセットしたら、カチッと音がするまでふたを閉めま す。

#### ご注意

- 操作距離が短くなったり、操作が不確実になってきたら、電池を新し いものと交換してください。
- 新旧または異種の電池を混ぜて使用しないでください。
- 長期間使わないときは、電池は取出しておいてください。
- 乾電池が液漏れした場合は、液に触れないよう注意して廃棄してく ださい。液が目や口に入ったり、皮膚についたりした場合はすぐに 水で洗い流し、医師に相談してください。新しい乾電池を入れる前 に電池ケース内をきれいにふいてください。

## ■ ワイヤードリモコンとしての使い方

2Pモノラルのミニプラグのケーブルでリモコン下部のリモー トケーブル端子と本体接続部のREMOTE IN端子をつなぐと ワイヤードリモコンとして機能します。

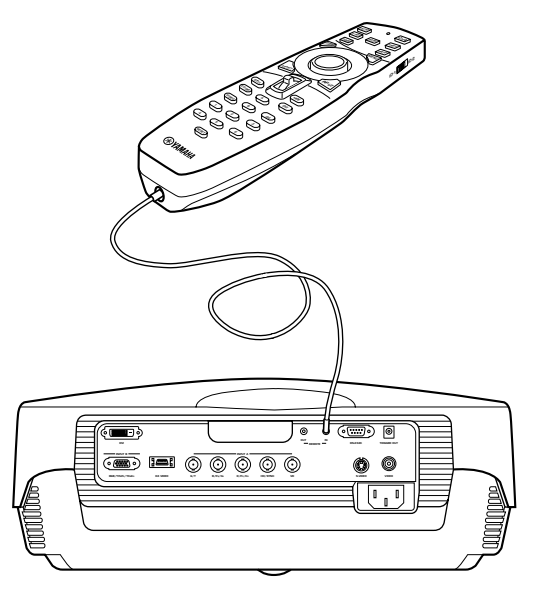

## 設置するには

## ■各種の設置方法

設置方法としては、スクリーンの正面から投影する時の卓上置きと天井吊りの場合、半透過性スクリーンに裏側から投影する時の 卓上置きと天井吊りの場合があります。後述の「メニュー」の**4**<設置>の設置状態の項目で、設置方法を設定する必要があります。 (P.21参照)

#### <卓上置き設置>

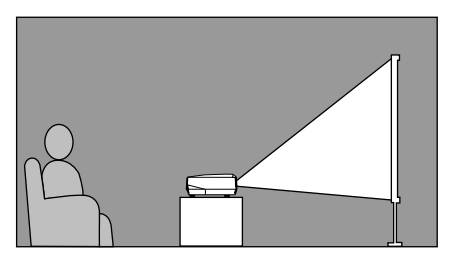

スクリーンに投影し、正面から見る場合で、通常ある高さの台にのせ て設置します。 本機の底面からレンズの中心までの距離は12.4cmです。

<天井吊り設置>

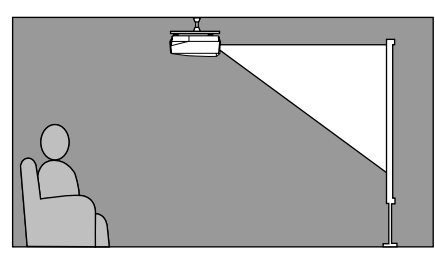

<裏側からの卓上置き、天井吊り設置>

天井吊りにする場合は、専用の天吊金具が二種類(別売低天井用、高天 井用)用意されています。仕様についてはお買上げ店にご相談くださ い。設置工事は必ずお買上げ店、または信頼のできる専門の工事業者 へ依頼してください。

スクリーンとの関係は、卓上置き設置の場合を上下反転した形となり ます。この場合は「メニュー」の**4**<設置>の設置状態の項目で、フロ ント/天吊りの設定をしてください。(P.21参照)

半透過性スクリーンに投影し、裏側から見る場合です。投影距離やス クリーンとの関係は、正面設置の場合に準じます。この場合は「メ ニュー」の**4**<設置>の設置状態の項目で、リア/テーブルかリア/天 吊りの設定をしてください。(P.21参照)

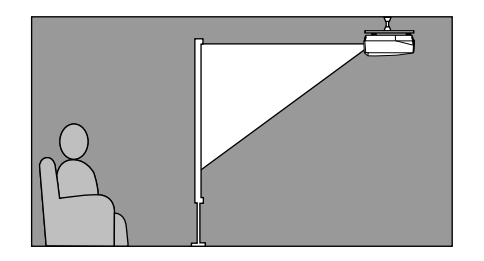

## ■スクリーンと投影距離について

スクリーンに対する本機の最適設置位置(投影距離[a])は、使用するスクリーンのサイズ(対角線長)により決まります。ズーム機能 を利用することによりワイド(広角)側からテレ(望遠)側までの所定範囲での投影距離の調整が可能です。また、V. POS(垂直位置) の調整により投影される映像の上下位置をスクリーンと合わせることができます。下図と投影距離を参考にスクリーンサイズにあ わせて設置してください。

#### <16:9 スクリーンを使用の場合>

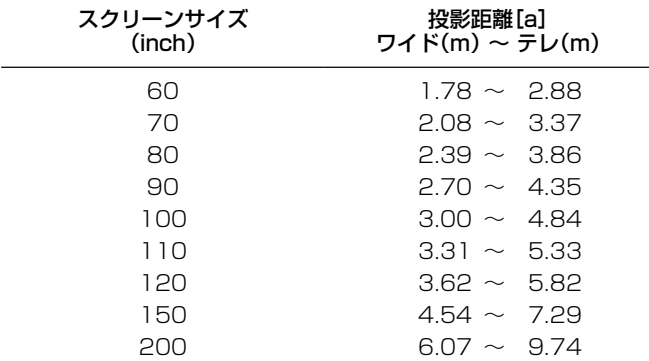

16:9 スクリーンの場合

#### <4:3 スクリーンを使用の場合>

本機は16:9のパネルを装備している為、4:3スクリーンを使用 する場合は、投影する映像のサイズによりその設置位置が変っ てきます。

- **1** 常時16:9映像をスクリーンの幅いっぱいに投影する場合 (上下に黒い帯が残ります。)
- **2** 常時4:3映像をスクリーンいっぱいに投影する場合

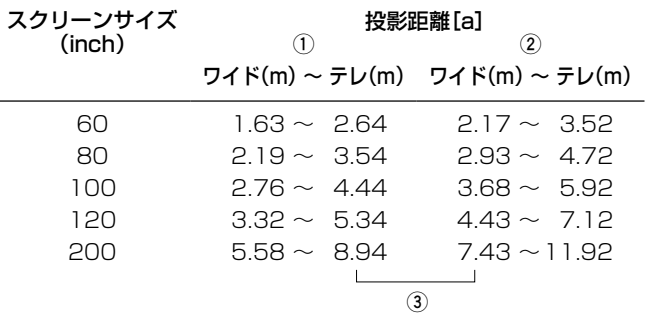

**3** 16:9と4:3両方の映像を投影する場合

上記**1**、**2**をズーム操作により切替えて投影する方法で、両 方の映像に対してスクリーンを最も有効に利用できます。 この場合の投影距離は、**2**のワイド側から**1**のテレ側まで の間となります。それぞれの映像に対してスクリーンいっ ぱいに投影するように、ズーム操作により投影する映像の サイズを調整します。ただし、V. POSの調整により映像の 位置がずれる場合がありますのでご了承ください。

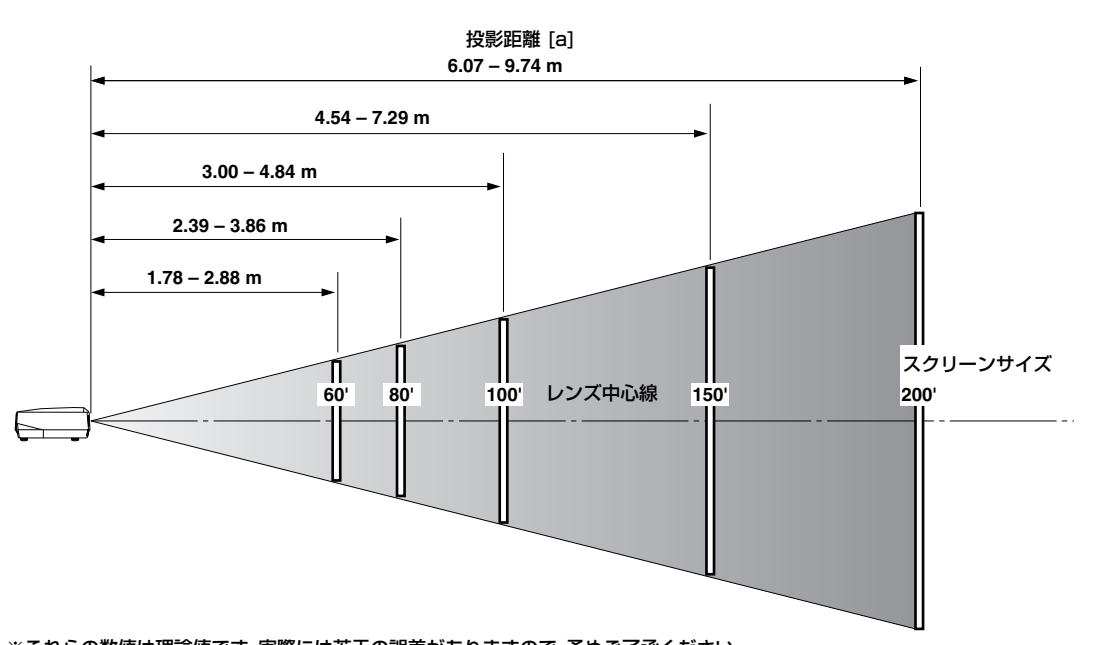

## ■ 投影する映像の位置について

設置されたスクリーンに対して投影する映像の位置の調整は、次の方法で行うことができます。

#### <ZOOM(ズーム)による調整>

ワイド側 ← → テレ側 スクリーンサイズに対する投影距離[a]は、ズーム機能により調整で きる範囲を示しています。この範囲に設置した場合に映像をスクリー ンいっぱいに投影するように調整することができます。(P.12参照) レンズ中心線  $\mapsto$ 

#### <V. POS(垂直位置)による調整>

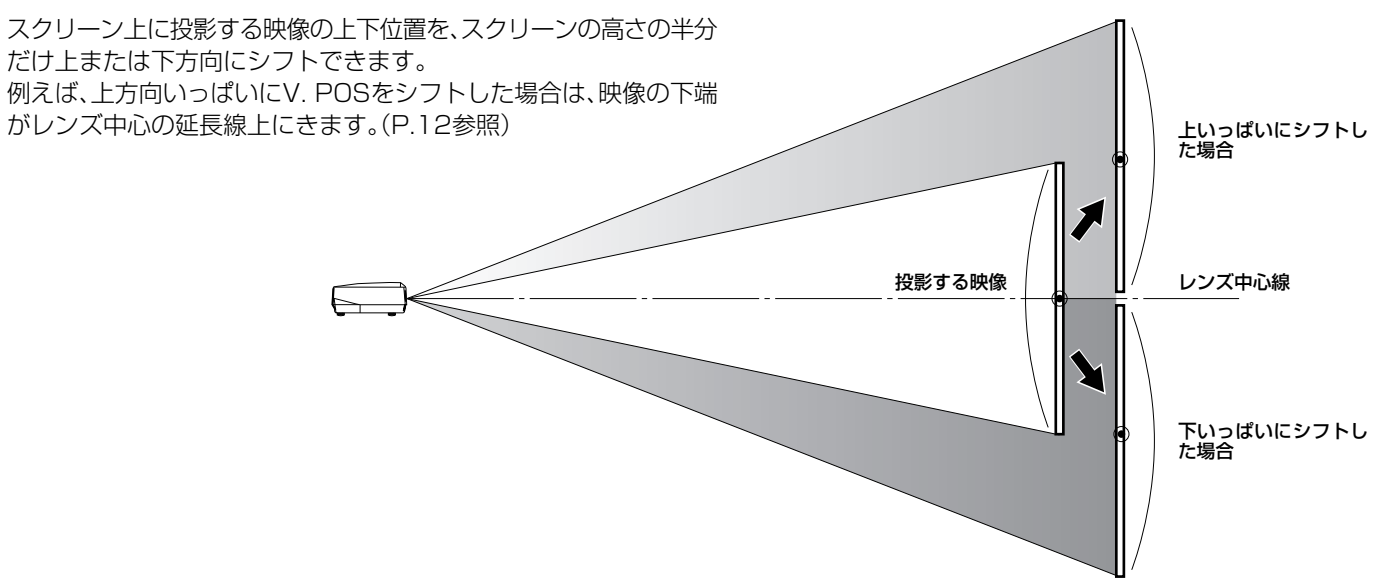

#### <アジャスターによる調整>

卓上置き設置の場合、スクリーン上の映像の上下位置の微調整は底面 のアジャスターを用いて行うことができます。 本体前部底面の2本のネジ式可動足をまわすと傾きが変わり投影す る角度が変わります。適宜調整をしてください。 なお、可動足の可変範囲は約3cmです。それ以上ゆるめると可動足が はずれることがありますのでご注意ください。

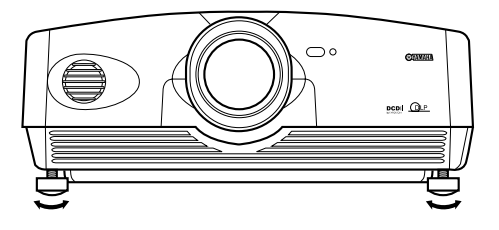

### ■台形補正について

スクリーンに対する投影角度が仰角または俯角を持っている場合に、画面が台形に歪みます。これを電子的に補正するのが台形補 正で、この操作については「メニュー」の**4**<設置>の台形補正の項目で設置状況に合わせて調整してください。(P.21参照)

## 接続するには

- 接続を始める前に、必ず本機および接続する各機器の電源を切ってください。
- 接続する機器によって、接続方法や端子名が異なる場合があります。その取扱説明書も併せてご覧ください。
- プラグはノイズやトラブルの原因にならぬように確実に差込んでください。

## ■AV機器との接続

本機のAV機器用のビデオ入力端子は、下記の6種類が用意されています。接続には、それぞれの端子形状に合った正しいケーブル や変換のためのアダプターを使用し、図に従ってAV機器の映像出力信号を本機に接続してください。

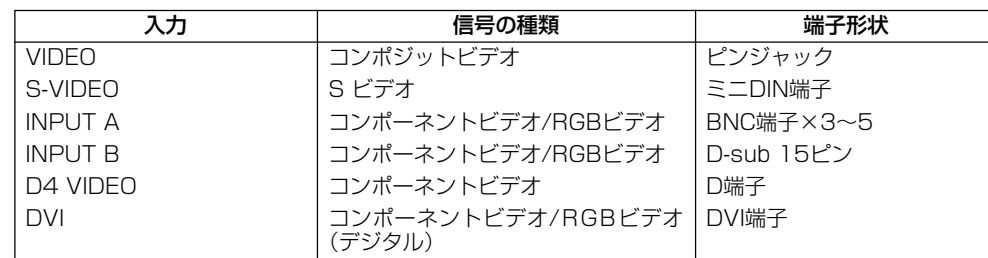

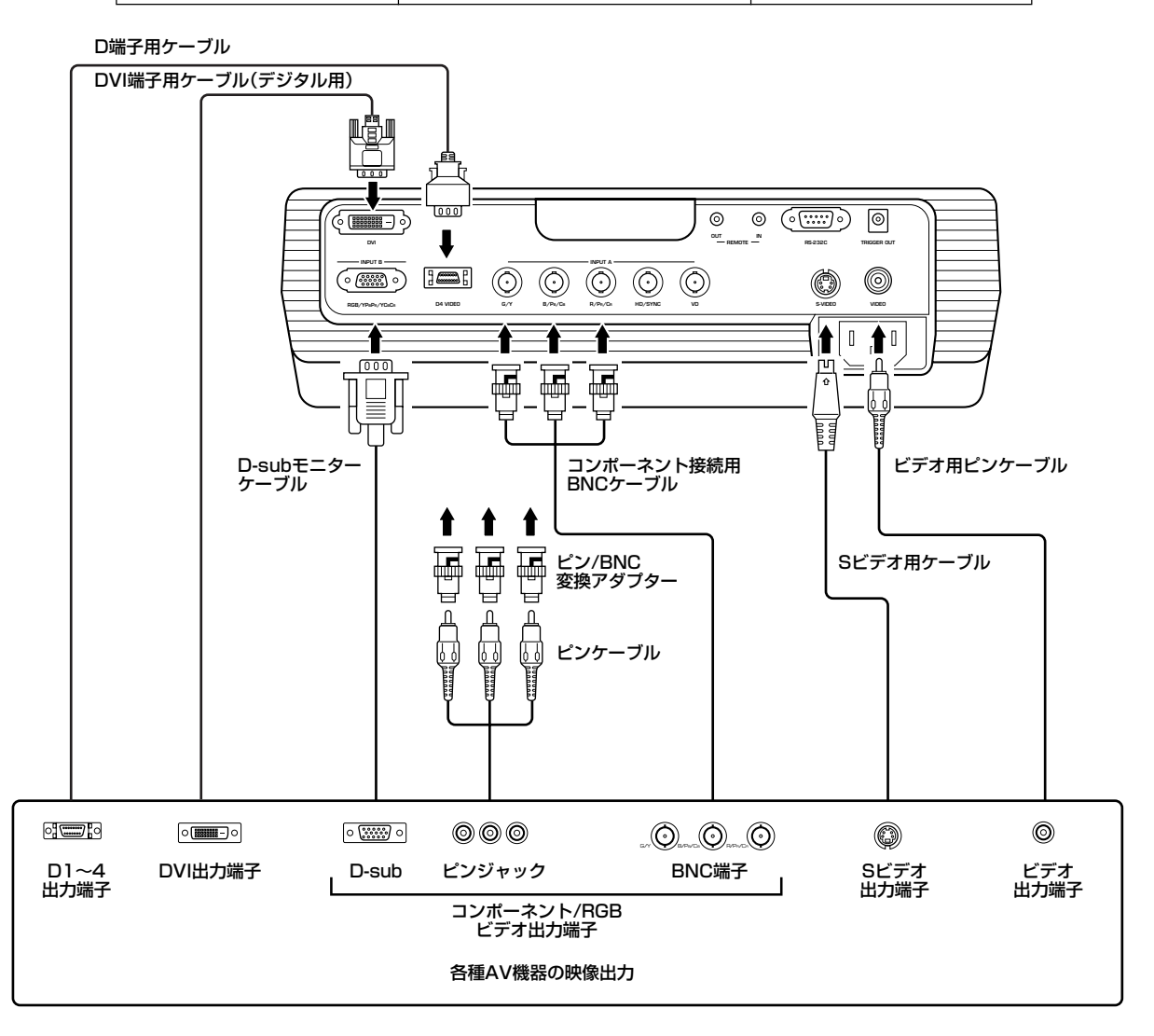

### ◆メモ◆

• INPUT AにAV機器のコンポーネント信号を接続する際は、Y/PB/PRまたはY/CB/CRの記号にそれぞれ対応する端子に間違いのないように接 続してください。併せて接続する機器の取扱説明書も参照ください。なお、RGBビデオの場合はHD/SYNC、VDへの接続が必要な場合もありま す。

接 続

## ■ コンピューター機器との接続

本機とコンピューター機器との接続には、下記の3種類が用意されています。接続には、それぞれの端子形状に合った正しいケーブ ルを使用してください。

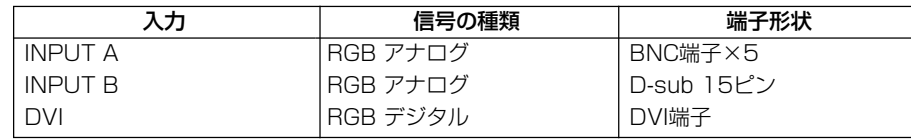

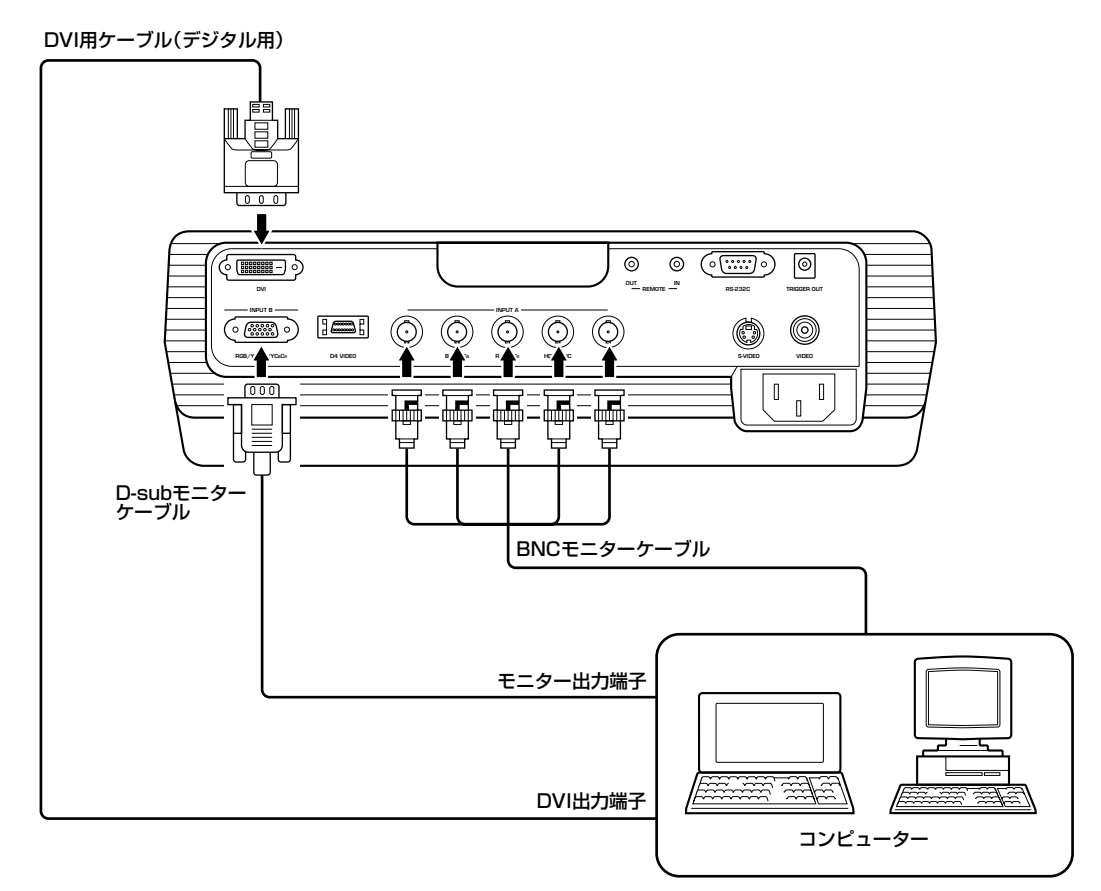

◆ メモ ◆

• 入力される映像信号についての詳細な設定は、後述の「メニュー」の**2**〈信号〉の項目(P.19)を参照して行なってください。

## 基本操作について

設置と接続の終った段階で、投影するための本機の基本操作を説明します。 本機は、設置状態・スクリーン・入力信号など使用状況に合わせて、後述する「メニュー」で詳細な設定をする必要があります。次項以 降、順序に従ってそれらの設定を行ってください。

## ■ 雷源を入れる

操作を始める前に必ずレンズキャップを外してください。

**1.** 付属の電源コードを本体背面の電源コード受口にしっかり と接続し、 先端のプラグをコンセントに差込みます。 STANDBY/ONインディケ-タ-が橙色に点灯します。

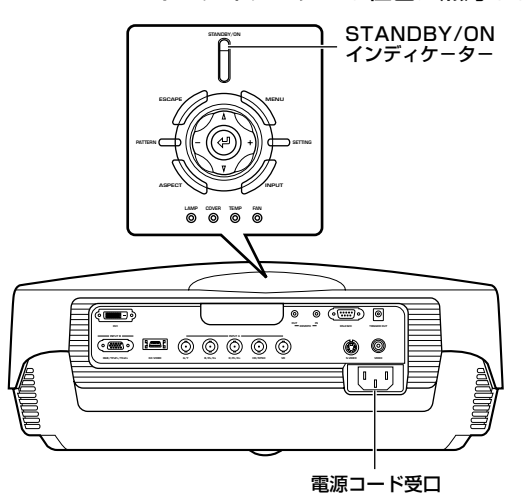

2. STANDBY/ONボタン(リモコンの t)/lボタン)を押すと インディケ-タ-が緑色の点滅に変わり、光源のランプが 点灯し、この間投影の準備をします。

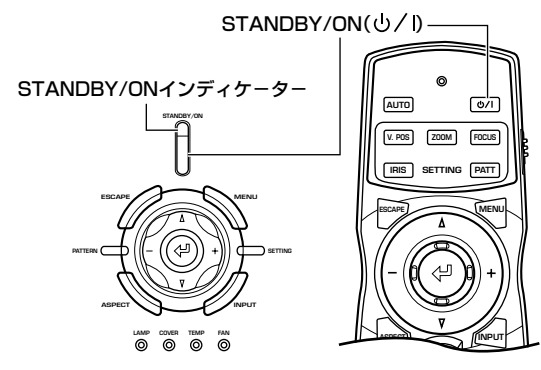

- ◆ メモ ◆
- STANDBY/ONインディケ-タ-は本機前面にもあります。
- **3.** 約35秒後にインディケ-タ-は点滅から点灯になり、投影 の準備が整います。

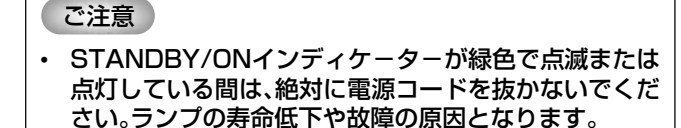

## ■ 雷源を切る

#### **1.** 使用が終ったら、STANDBY/ONボタンを押します。

確認のためのメッセージが表示されますので、電源を切り たい場合はもう一度STANDBY/ONボタンを押します。ラ ンプが半点灯状態を経て消灯し、ここで約2分間、ランプの 冷却のためファンが回転し、この間STANDBY/ONイン ディケーターが橙色で点滅します。

この状態ではSTANDBY/ONボタンを押して、再び電源を 入れることはできません。

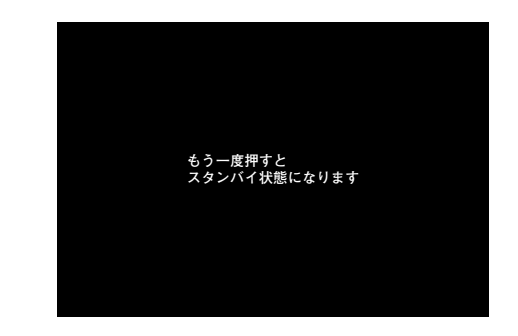

### ◆ メモ ◆

- 半点灯状態のとき、まれにランプが点滅することがありますが、これ は故障ではありません。
- **2.** 冷却が終ると、ファンは止まりSTANDBY/ONインディ ケーターは橙色の点灯となります。

#### ご注意�

- ファンがまわりSTANDBY/ONインディケーターが橙 色で点滅している間は、絶対に電源コードを抜かないで ください。ランプの寿命低下や故障の原因となります。
- **3.** 長時間使用しない場合は、レンズキャップをはめて、電源プ ラグをコンセントから抜いておいてください。

#### ご注意

• 環境温度が急激に変化すると、本機に結露が発生するこ とがあります。また、映像がくもって投影された場合も結 露の可能性があります。結露がなくなるまで、本機の電源 を切ってください。結露が発生した状態で電源を入れる と、故障の原因になります。

## ■ 投影する為の進備

投影する映像に対して各種調整を行い、最適な投影状態にしま す。

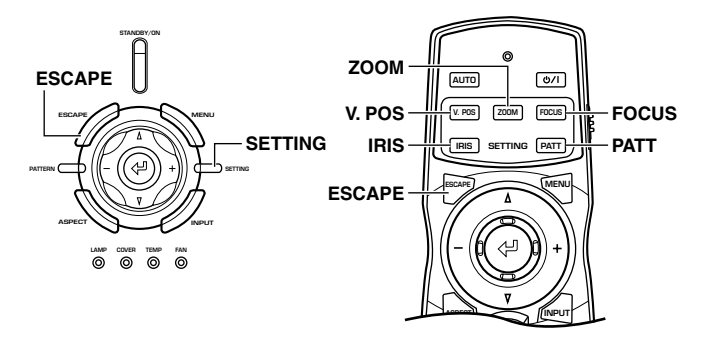

#### <V. POSによる垂直位置の調整>

初期設定状態で、本機はレンズ中心の延長線方向へ向かって上 下左右真直ぐに映像を投影します。スクリーンの中心がレンズ 中心の延長線から上または下にずれている場合は、V. POS機 能により投影される映像の上下位置を調整します。調整できる 範囲はスクリーンの高さの半分までです。

- **1.** リモコンのV. POSボタンまたは本体のSETTINGボタン を繰返し押して垂直位置調整(レンズシフト)を選択しま す。
- 2. カーソルボタン△または▽を押し、適切な位置に合わせま す。
- **3.** 調整モードを終えるには、V. POSまたはESCAPEボタン を押します。
- <ZOOMによるサイズの調整>

スクリーンと投影される映像のサイズを合わせる為に、投影す る映像の拡大・縮小を行います。ズーム比は1:1.6です。

- **1.** リモコンのZOOMボタンまたは本体のSETTINGボタンを 繰返し押してズーム調整(ズーム)を選択します。
- 2. カーソルボタン△または▽を押し、適切なサイズに合わせま す。
- **3.** 調整モードを終えるには、ZOOMまたはESCAPEボタン を押します。

<FOCUSによるピントの調整>

スクリーン上のピントの調整を行います。

- **1.** まずリモコンのPATTボタンまたは本体のPATTERNボタ ンを押し調整用のテストパターンを投影します。
- **2.** リモコンのFOCUSボタンまたは本体のSETTINGボタン を繰返し押してフォーカス調整(フォーカス)を選択しま す。
- **3.** カーソルボタン△または▽を押し、最適なピントとなる位置 に合わせます。
- **4.** 調整モードを終えるには、FOCUSまたESCAPEボタンを 押します。

#### <IRISによる絞りの調整>

本機には、ホームシアター用として重要な深い黒レベルを重視 し高いコントラストを得る用途と、大きなスクリーンにより明 るい映像を投影する用途を切替えるIRIS機能を装備していま す。目的に応じてご使用ください。

- **1.** リモコンのIRISボタンまたは本体のSETTINGボタンを繰 返し押して絞り調整(アイリス)を選択します。
- **2.** カーソルボタン+または-を押し、適切な選択をします。
- **3.** 調整モードを終えるには、IRISまたはESCAPEボタンを押 します。

#### <テストパターンによる調整>

本機にはフォーカス調整や台形補正に必要なクロスハッチと、 画質調整に有用なグレースケールとカラーバーの3種類のテス トパターンが装備されています。種々の調整の際、ご利用くだ さい。

- **1.** リモコンのPATTボタンまたは本体のPATTERNボタンを 押します。
- **2.** カーソルボタン+または-を押し、必要なパターンの種類 を選びます。
- **3.** 調整モードを終えるには、PATTボタンまたは本体の PATTERNボタンを押します。

## 基本操作について

## ■入力を選ぶ

INPUTボタンを押すと、入力端子に関するメニューがスクリー ンに表示されます。この中から端子名をカーソルボタン△、▽で 選び タボタンを押し確定します。

INPUT A、INPUT BおよびDVIについては、そのとき設定され ている信号の種類がそのまま選択されます。変更する場合は、+ ボタンでサブメニューを開き、コンポーネント/RGB PC/ RGB TVの中から適切なものを選び、<ツボタンを押し確定しま す。リモコンのINPUTエリアからは、直接端子名を選ぶことが できます。

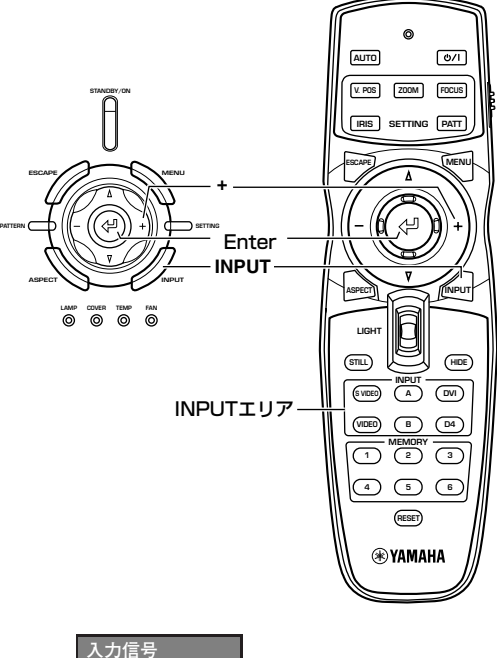

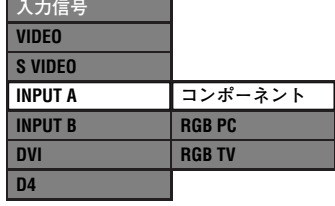

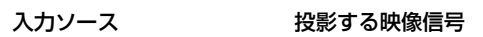

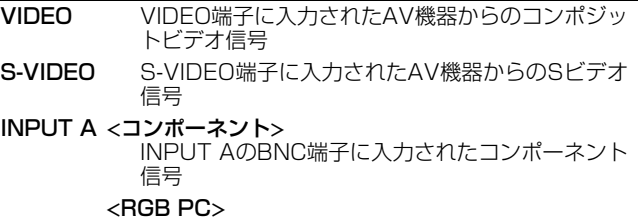

INPUT AのBNC端子に入力されたコンピューター 機器からのRGB信号

- <RGB TV> INPUT AのBNC端子に入力されたAV機器のRGB 信号
- INPUT B <コンポーネント> INPUT BのD-sub15ピン端子に入力されたコン ポーネント信号 <RGB PC> INPUT BのD-sub15ピン端子に入力されたコン ピューター機器からのRGB信号
- <RGB TV> INPUT BのD-sub15ピン端子に入力されたAV機器 のRGB信号 DVI <コンポーネント>
	- AV機器からDVI端子に入力されたデジタルコンポー ネント信号 <RGB PC>
		- コンピューターからDVI端子に入力されたデジタル RGB信号 <RGB TV>
			- AV機器からDVI端子に入力されたデジタルRGB信 号
- D4 VIDEO D4 VIDEO端子に入力されたAV機器からのコン ポーネント信号

- ◆ メモ ◆
	- ノート型PCなどで、出力信号をPCの液晶ディスプレイと外部モニ ターの両方から出力する設定にすると、映像が外部モニターに正し く出ない場合があります。この場合には外部モニターのみの設定に してください。詳しくは、コンピューターの取扱説明書を参照くだ さい。

## ■ 表示アスペクトを選ぶ

入力信号に対して、どのような映像を投影するかを決めるのが表示アスペクトです。ASPECTボタンを押して最適なモードを選ん でください。なお、入力信号に応じて使用できるアスペクトモードが異なります。また、入力信号にアスペクトに関する情報が含ま れている場合、それを検出して自動的に表示アスペクトを変更するオートモードをもっています。ご活用ください。 後述の「メニュー」**2**<信号>の表示アスペクトからも選択することができます。

**1** オート(ズーム)

入力信号がレターボックスかスクイーズで、ソースにその 情報が含まれる場合、これを検出して自動的に最適モード に切替えます。

- **2** ノーマル 入力のアスペクトを保持したまま、垂直方向を16:9のスク リーンいっぱいに投影するモードです。左右に黒い帯が残 ります。
- **3** スクイーズ 水平方向を圧縮して収録されたソフトを、もとのアスペク トに戻すモードで、スクイーズされたものはこれを経るこ とにより正常な横長のワイド映像となります。
- **4** スマートズーム 4:3の映像を、画面中央部分はそのままに左右両端を引伸ば して16:9のスクリーンいっぱいに投影するモードです。
- **5** ズーム レターボックスとして入力された映像を16:9のスクリー ンいっぱいに投影するモードです。

**6** 字幕ズーム

字幕つきのレターボックスのビデオソフトを、スクリーン 上に最適に投影するモードです。 これには更に次の詳細項目があり、これらはメニューの**2** 〈信号〉の中の表示アスペクトの字幕ズームの項で調整がで きます。操作についてはP.24―特殊なもの―をご参照くだ さい。

- 字幕範囲 字幕の範囲を調整します。
- 垂直スクロール 画面を上下に動かして字幕の位置を調整します。
- **7** スルー

入力された信号を拡大・縮小せずにそのまま投影するモー ドです。信号の解像度により表示される画面の大きさが変 わります。

- **8** スルースクイーズ 入力された信号の水平方向のみを拡大して16:9のアスペ クトで投影するモードです。信号の解像度により表示され る画面の大きさが変わります。
- 入力信号の種類 入力イメージ 表示アスペクト 投影イメージ ノーマル 通常の4:3映像 スマートズーム ズーム レターボックス  $(\ )$ 字幕ズーム **SUBTITLE** スクイーズ スクイーズ (ビスタサイズ) スルー スクイーズ ( ) スクイーズ  $\bigcap$  $\rightarrow$  スクイーズ (シネマスコープサイズ) HDTV → ノーマル ノーマル RGB PC

### [代表例]

## ■その他の機能

### STILL(スティル)——静止画

投影している映像を静止画として見る場合は、リモコンの STILLボタンを押します。戻すにはもう一度STILLボタンを押 します。

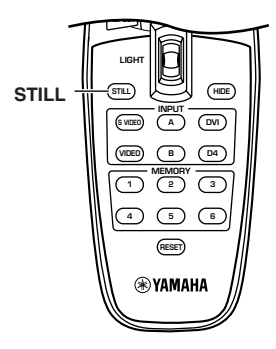

#### HIDE(ハイド)——映像消去

投影している映像を一時的に消したい場合は、リモコンの HIDEボタンを押します。

再び映像を出すには、もう一度HIDEボタンを押します。

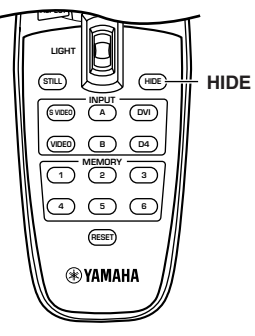

## ■ インディケーターについて

本機には各種の状態を表示するために、5種類のインディケー タ-があります。

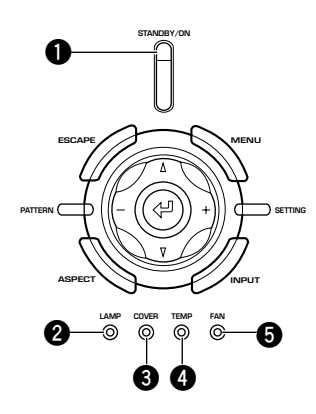

## **1** STANDBY/ON

## (本機前面にも表示LEDがあります。)

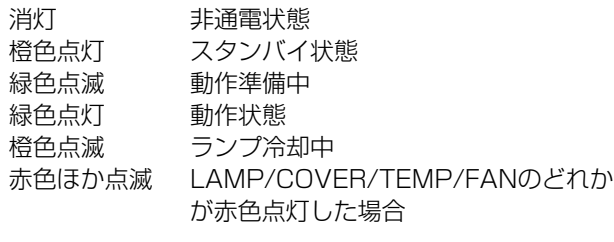

#### **2** LAMP 消灯

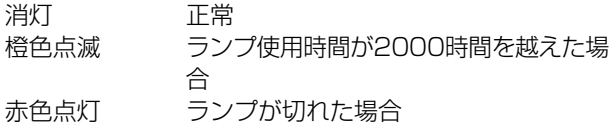

### **3** COVER

赤色点灯

消灯 正常

赤色点灯 ランプカバーやフィルターカバーの装着 が不完全の場合

#### **4** TEMP

消灯 正常

 赤色点灯 ランプや内部温度が異常な高温になった 場合

### **5** FAN

消灯 正常

赤色点灯 冷却用ファンが故障した場合

## メニューの構成

本機では、それぞれの使用状況にあわせて最適な投影や動作を行うために、種々の「メニュー」の設定が必要です。メニューには4つ のメニューグループがあり、各グループはいくつかのメニューアイテムで構成されています。これらのアイテムは、入力信号の種類 (ビデオ・コンポーネント系、RGB TV系、RGB PC系)等により、選択できないものもあり、さらにいくつかのアイテムにはサブメ ニューがあり、3階層になっているものもあります。(次頁以降Bマークで表示)

各メニューグループには下記の項目があり、映像の状況や好みに応じて種々の調整・設定・選択ができます。次頁以降の説明をご覧 の上、P.22以降に記載されているメニューの操作方法の手順に従ってそれらを行ってください。

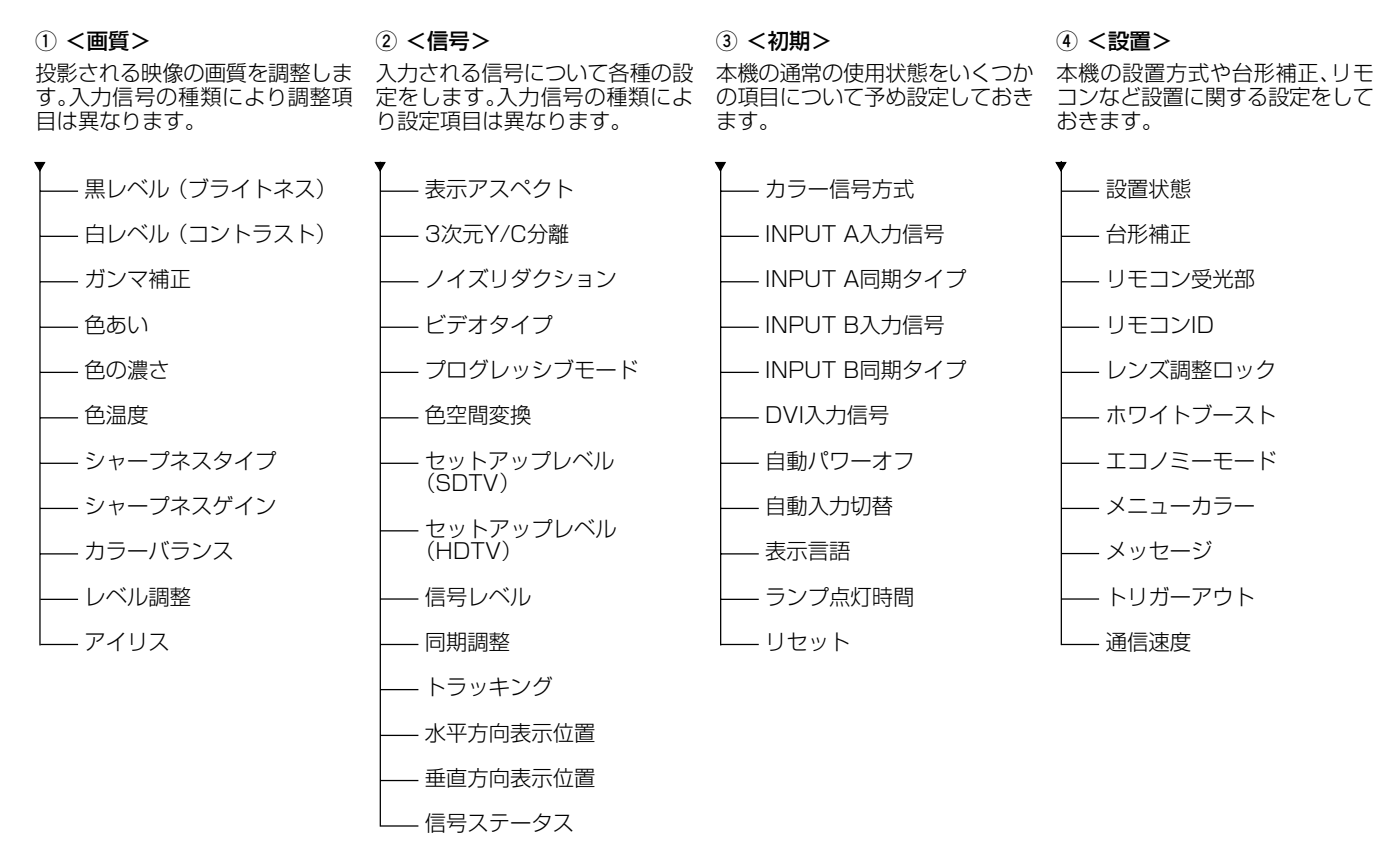

#### メニュースタート画面

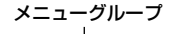

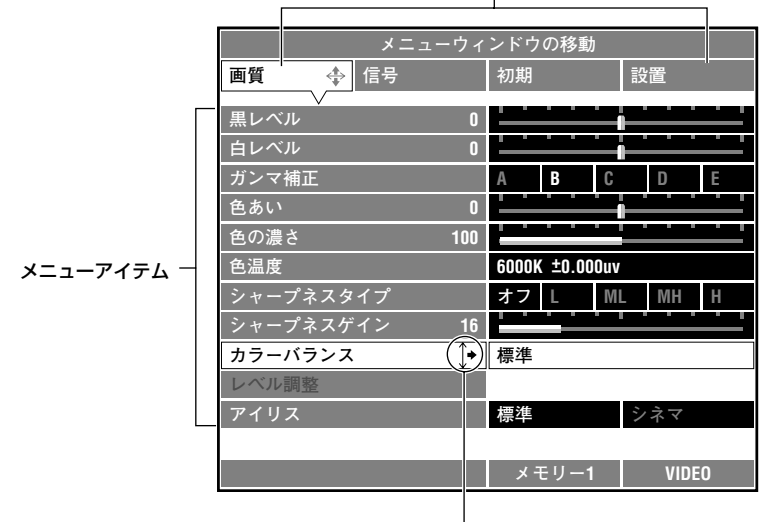

サブメニューのあるアイテム

#### 調整範囲  $-100 - 0 - 100$  $-100 - 0 - 100$ (\*0.50~1.00~1.50)  $-100 - 0 - 100$ A/B/C/D/E a/b/c/d/e  $-100 - 0 - 100$ 0~100~200 5000K~6000K  $\sim$ 10000K (色温度) -0.020UV~±0.000  $\sim$ +0.020UV( $\triangle$ UV) 入力信号 Video/Component, RGB TV Video/Component, RGB TV, \*RGB PC \*RGB PC Video/Component, RGB TV, RGB PC Video/Component, RGB TV Video/Component, RGB TV Video/Component, RGB TV, RGB PC 出 力 映 像 白 くちょう 黒 うちのう 白かい 白かい 入力信号 黒レベル 白 いちまわれる 黒 うちのう 白かい 白かい 入力信号 白レベル(\*コントラスト) 白 いちまわれる 黒 うちのころ 白 白 かんかん ロックス しゅうかん 入力信号 \*ブライトネス 項目 黒レベル 映像の暗い方(黒レベル)を、白のピークレベルを保ったまま調整します。+側は、暗い シーンの輝度が上がり階調ははっきりしますが、コントラストは低下します。-側は、暗 いシーンが沈みコントラストのある映像になりますが、黒の階調は見えにくくなります。 白レベル(\*コントラスト) 映像の明るい方(白レベル)を、黒側の明るさを変えないで調整します。+側は、白の明る よぶシッシック、ハロン・ソクター、意図ツッタンで多えないに調整します。- 開ば、日の明る<br>さが上がりコントラストはよっきりしますが、白の階調は見えにくくなります。- 側は、 コントラストは低下します。 (\*ブライトネス) 画像全体の明るさのこと。ブライトネス(輝度)を上げすぎると黒が浮き画像の白の部分 ートン、『キャング』という。<br>が飽和気味となり、下げすぎると全体が暗くなります。 ガンマ補正 映像の色調や階調の応答特性を変えるもので、対応する10種類のパターンが用意され ています。5種類のバターンの2枚のページがあり、<屮で切替えます。 ご覧になるコンテンツに合わせてお好みのパターンを選んでください。 色あい 色相あるいは色あいの設定のことで、-側に調整することより赤の方向に、+側に調整 することにより青の方向に色あいがシフトします。 色の濃さ 色の濃さを表わす彩度のことで、-側で色が薄く、+側で色が濃く表現されます。 色温度 & 白色を赤みがかった色から青みがかった色の間と、緑がかった色からマゼンタがかった 色の間で調整します。色温度が低いほど赤みを帯びて落着いた色調となり、高いほど青 みを帯びたすがすがしい色調となります。また△UVが+になれば緑側に、−になればマ ゼンタ側に寄った色調になります。

 $0.9$ 

色温度

■ **1** <画質> ................... 入力信号がない状態ではこの調整はできません。

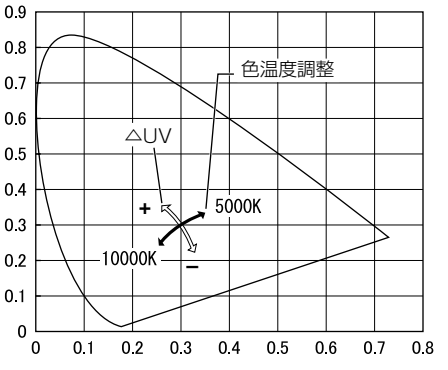

## メニューの構成

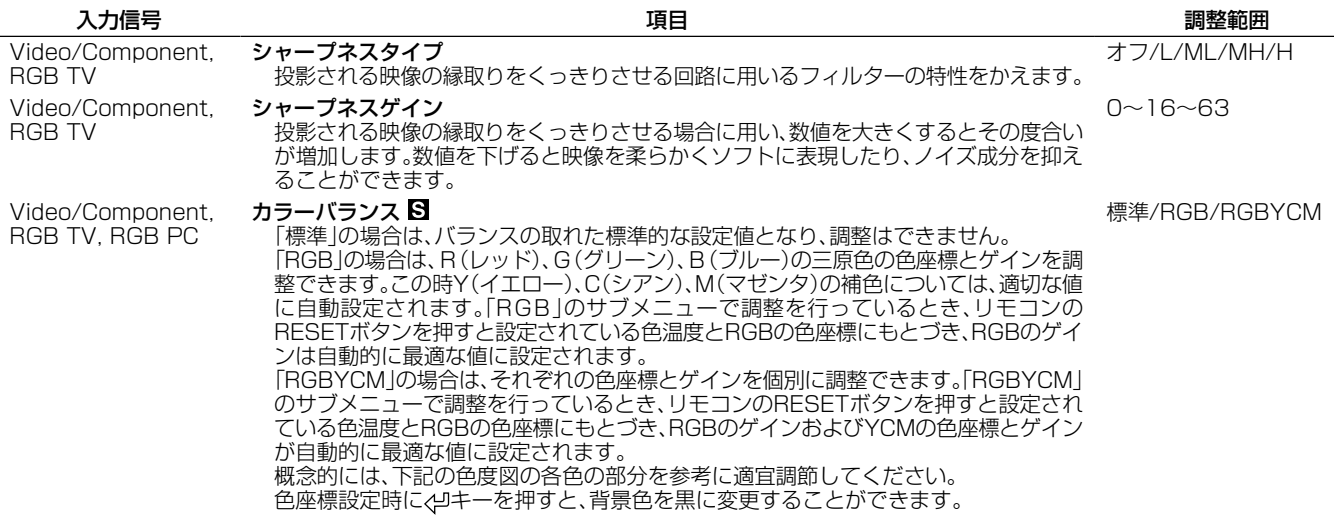

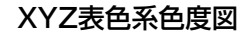

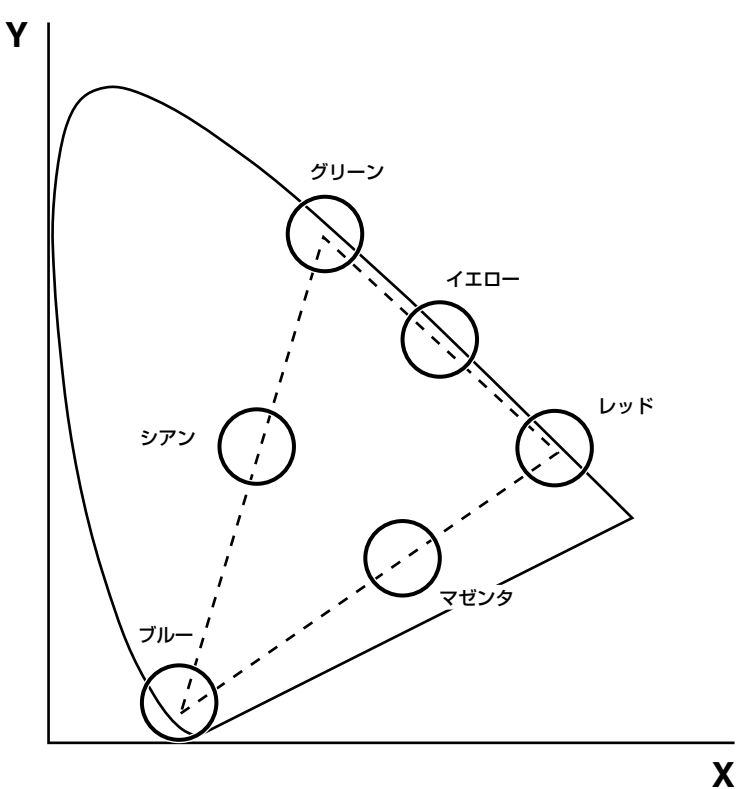

Component, RGB TV, RGB PC レベル調整

コンポーネント信号、RGB信号の入力信号の各要素(Y、CB、CR/R、G、B)について、その ゲインとオフセットを調整します。(DVI信号をのぞく)

Video/Component, RGB TV, RGB PC

アイリス 大きなスクリーンにより明るい映像を投影する場合は標準に、ホームシアター用として

重要な深い黒いレベルや高いコントラストを重視する場合はシネマに設定します。

 $-50 - 0 - 50$ 

標準/シネマ

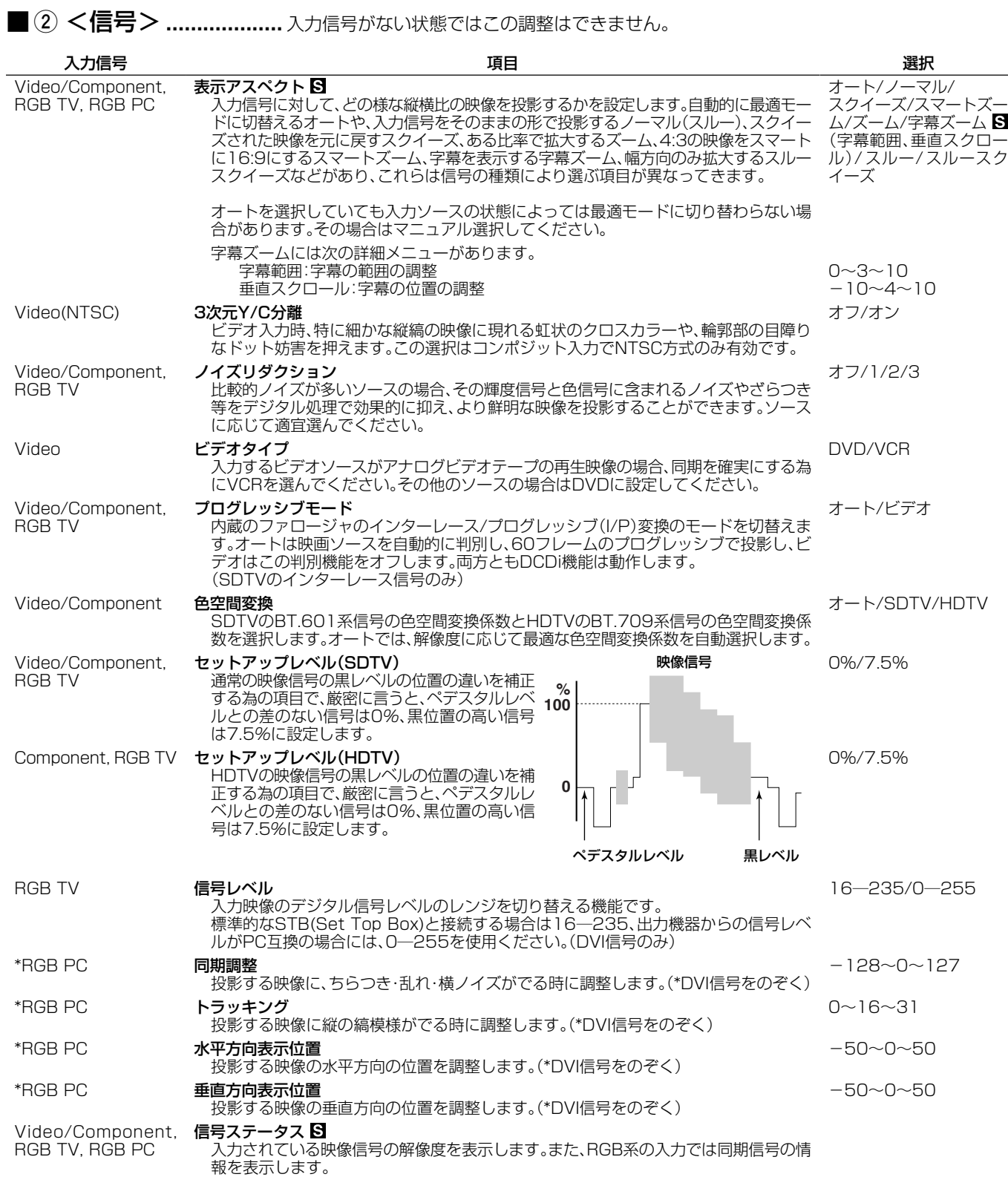

## ■ 3 <初期>

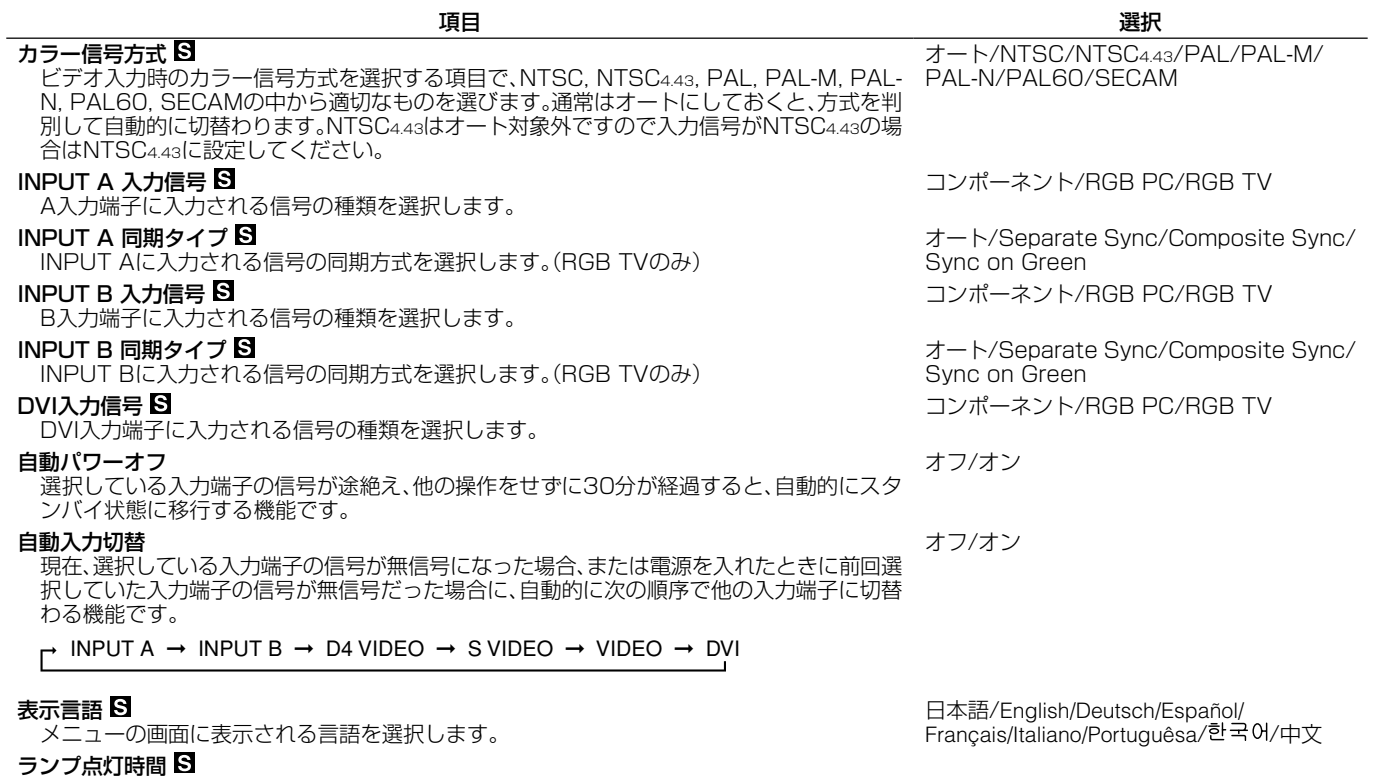

ランプの積算使用時間を表示します。サブメニューを開くと使用時間のリセットができます。 リセット

メニューの各項目の設定などをすべて初期設定値に戻したり、メモリーとして設定した値を リセットしたりします。

全ての設定/全てのメモリー/ 現在選択中のメモリー

## ■ 4 <設置>

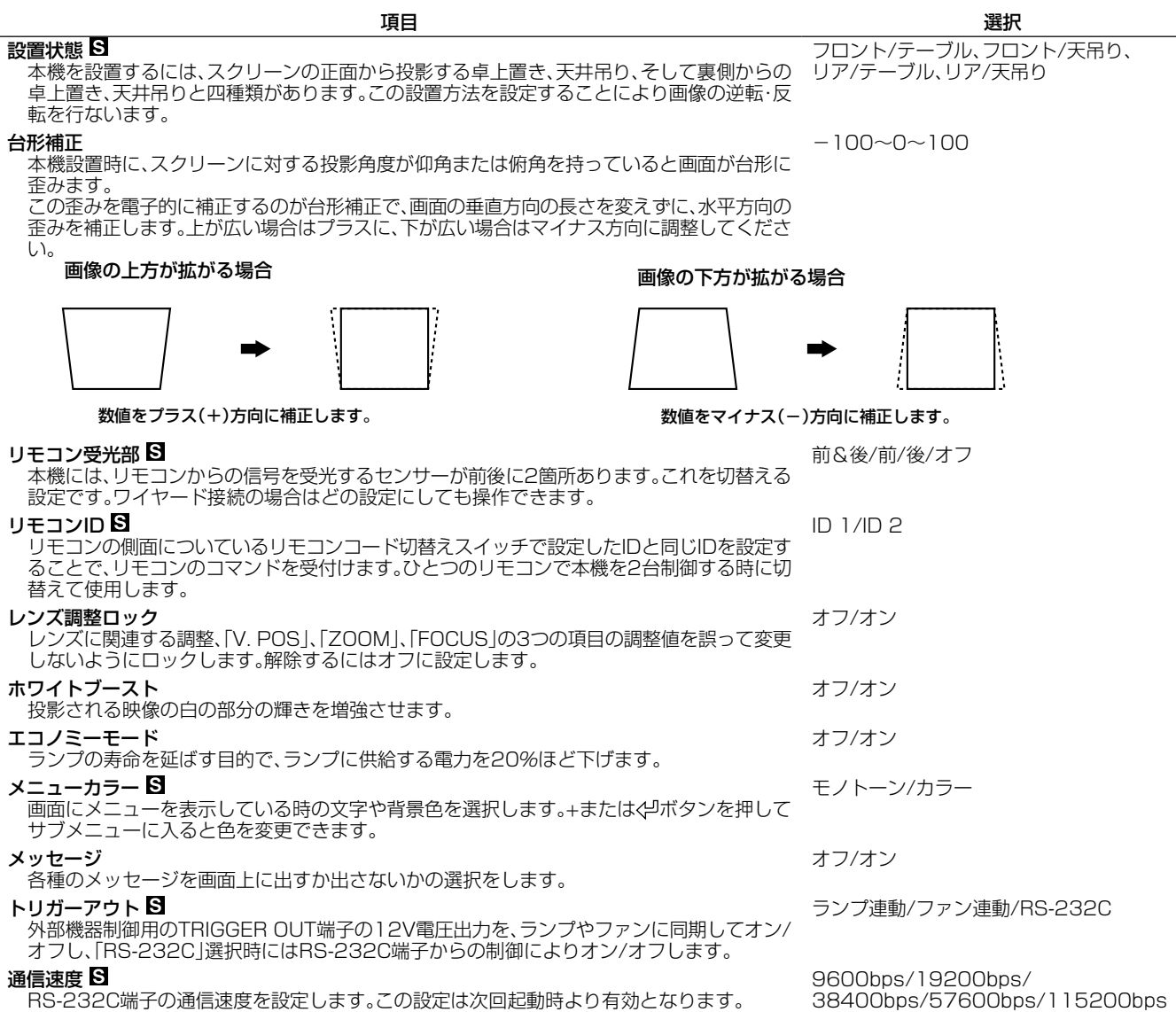

## メニューの操作方法

## ■ メニュー画面と操作ボタン

メニュー画面の構造とメニューを操作するためのリモコンと本機コントロール部のボタンのはたらきを説明します。メニュー操作 を正しく効率的におこなっていただくための基本的な情報ですので、操作を始める前に必ずお読みください。

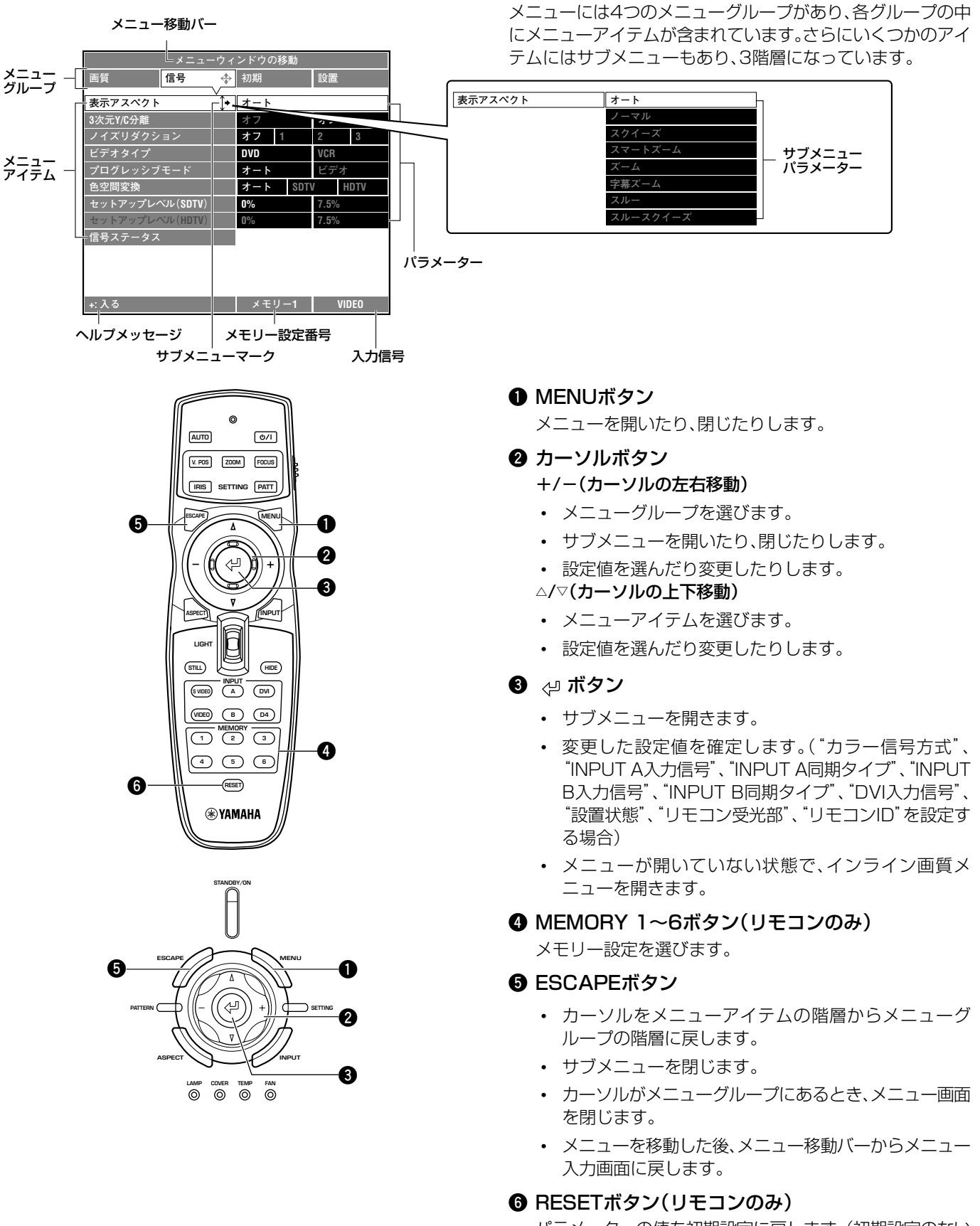

## ■ メニューの基本操作

正しく投影するためにまずメニューグループ〈設置〉の設定・調整から行ってください。

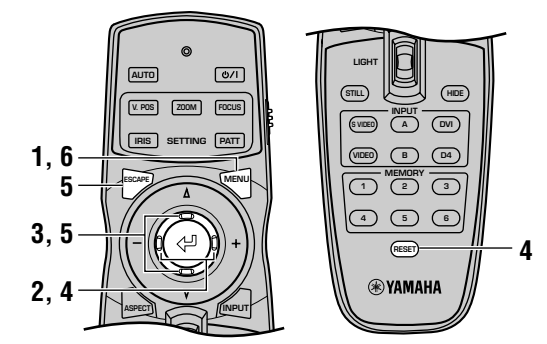

**1.** MENUボタンを押して、メニュー画面を開きます。 既にメニュー画面を開いている場合は、前回メニュー操作

を終えた画面が開きます。

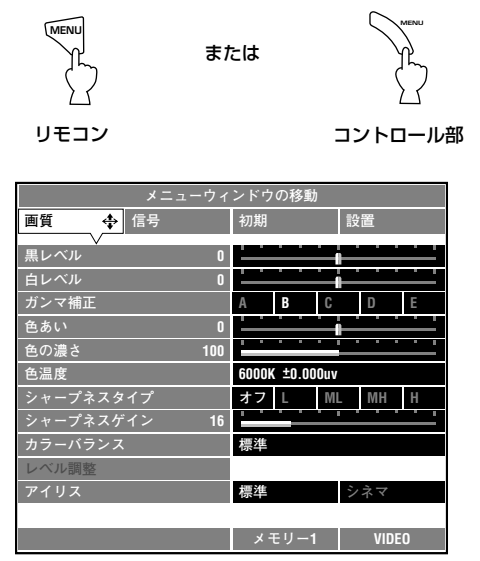

**2.** +または-ボタンを押して、メニューグループを選びます。

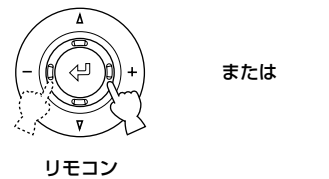

コントロール部

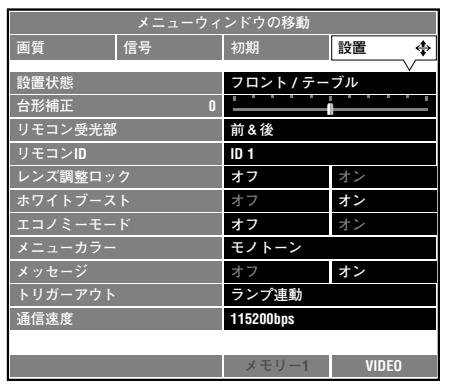

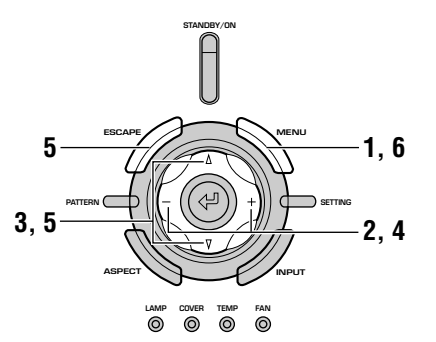

**3. ▽ボタンを押して、メニューアイテムの階層へ入ります。** 

△または▽ボタンを押して設定したいアイテムを選びます。

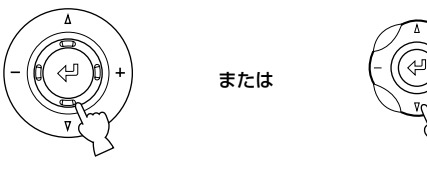

リモコン

コントロール部

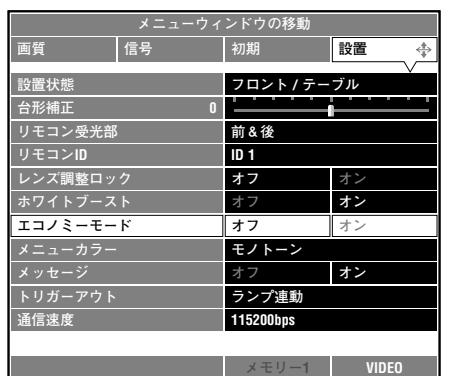

**4.** +または-ボタンを押して、お好みの設定をします。

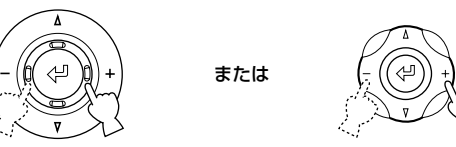

リモコン

コントロール部

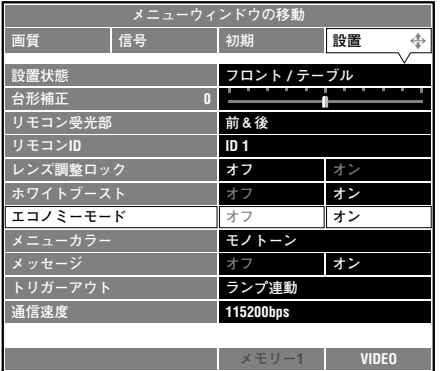

## メニューの操作方法

アイテムによって、ゲージの数値を増減する場合と文字または 数字を選ぶ場合があります。

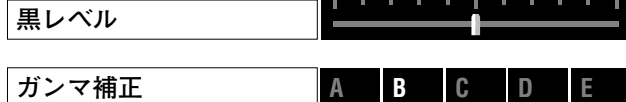

RESETボタンを押すと、選んでいるアイテムの設定が、初期設 定に戻ります。(初期設定のないアイテムは戻りません。)

5. △または▽ボタンを押して、次に設定するアイテムへ移りま す。

別のメニューグループのアイテムを設定したい場合は、 ESCAPEまたは△ボタンで、今いるメニューグループに戻 ります。手順2、3、4にしたがって設定をおこなってくださ い。

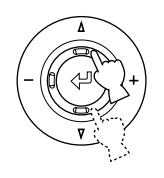

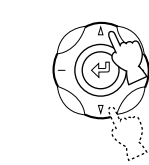

リモコン

コントロール部

**6.** 設定が終わったら、MENUボタンを押してメニュー画面を 閉じます。

または

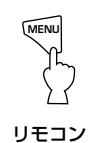

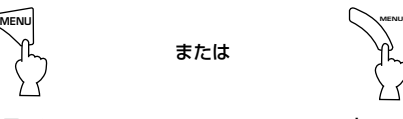

コントロール部

#### ■ サブメニューについて

サブメニューがあるメニューアイテムは下表の通りです。選ん だメニューアイテムによって操作手順が異なりますので、該当 する操作手順グループの手順に従ってサブメニュー操作をし てください。

#### サブメニューのあるメニューアイテム

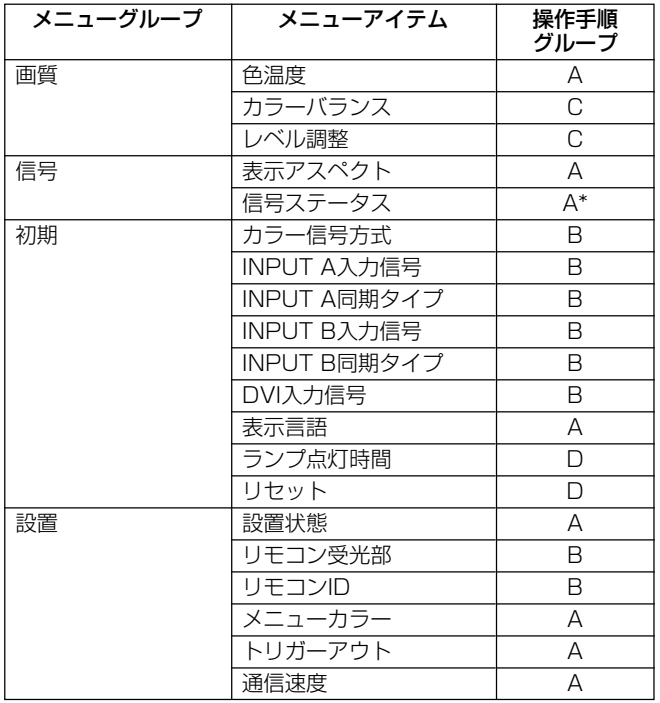

操作手順A:+または ダボタンでサブメニューを開きます。△ま たは▽ボタン(色温度の場合は、△、▽、+、ーボタン)で設定を変更 して、ESCAPEボタンでサブメニューを閉じます。

\* "信号ステータス" は情報のディスプレイのみで設定変更はで きません。

操作手順B:+または<ツボタンでサブメニューを開きます。△ま たはマボタンで設定を変更して、ダボタンで設定を確定し、サブ メニューを閉じます。

操作手順C:+または 少ボタンでサブメニューを開きます。△ま たは▽ボタンでサブメニューアイテムを選んで+またはーボタ ンで値を設定します。

ボタンで設定を確定する必要はありません。

操作手順D:+または ダボタンでサブメニューを開きます。サブ メニューがメッセージ形式になっていますので、その指示に 従って操作をすすめます。(P.26、 27参照)

#### ―特殊なもの―

一部のサブメニューアイテムには、詳細メニューアイテムがあ ります。詳細メニューアイテムがあるものは選択したときに "い" がアイテムの右側に表示されます。 ⇔ボタンで詳細メ ニューに入り、カーソルボタンで適宜設定してください。

## ■ サブメニューの基本操作

#### [操作手順A, B]

**1.**「メニューの基本操作」の手順1~3にしたがって設定した いメニューアイテムを選びます。

サブメニューマーク"1→"がアイテムの右側に表示されます。

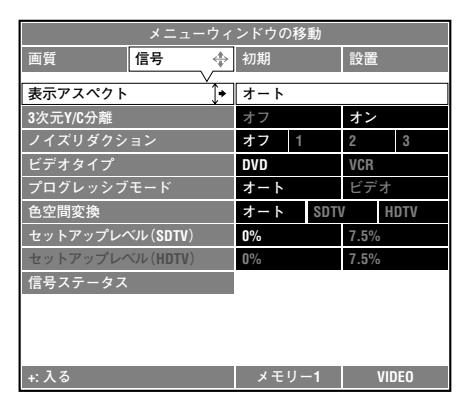

2. +ボタンまたは<<sup>リ</sup>を押して、サブメニューを開きます。

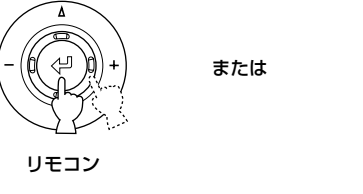

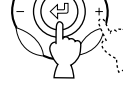

コントロール部

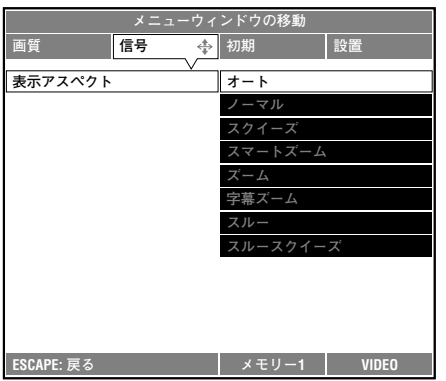

3. △または▽ボタンを押して、お好みの設定をします。

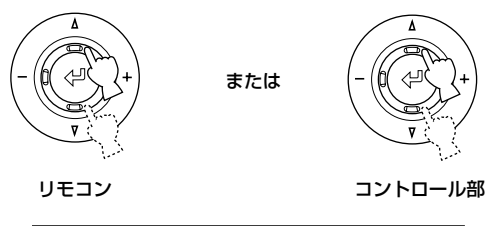

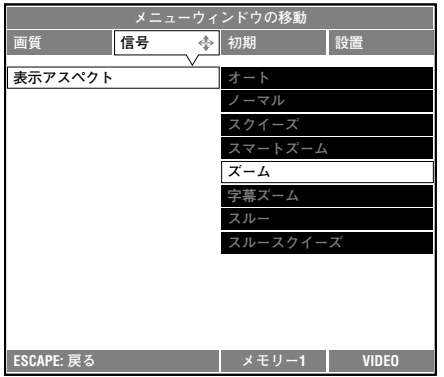

リモコンのRESETボタンを押すと、選んでいるアイテムの 設定が初期設定に戻ります。(初期設定のないアイテムは戻 りません。)

"カラー信号方式"、"INPUT A入力信号"、"INPUT A同期 タイプ"、"INPUT B入力信号"、"INPUT B同期タイプ"、 "DVI入力信号"、"リモコン受光部"、"リモコンID" を設定し ている場合には以下の手順Bが必要です。

#### [操作手順Bのみ]

設定が終わったら、ダを押してください。新しい設定が確定 され、前の画面に戻ります。 上記アイテムについては、設定をやボタンで確定しないと、

設定は変わりません。

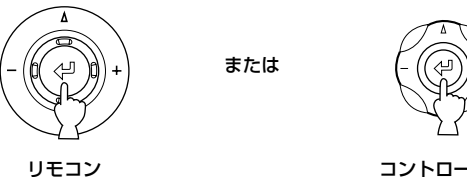

コントロール部

初期設定に戻したいときは、サブメニューが開いた状態で RESETボタンを押してください。

**4.** 設定が終わったらMENUボタンを押してメニュー画面を閉 じます。

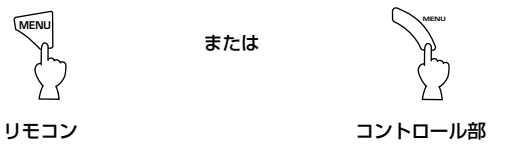

設定を続ける場合は、ESCAPEまたは-ボタンを押して前 の画面に戻ってください。

● サブメニュー操作-"カラーバランス"を設定する場 合

[操作手順C]

**1.**「メニューの基本操作」の手順1~3にしたがってメニュー グループ〈画質〉のメニューアイテム"カラーバランス"を選 びます。

サブメニューマーク"い"がアイテムの右側に表示されます。

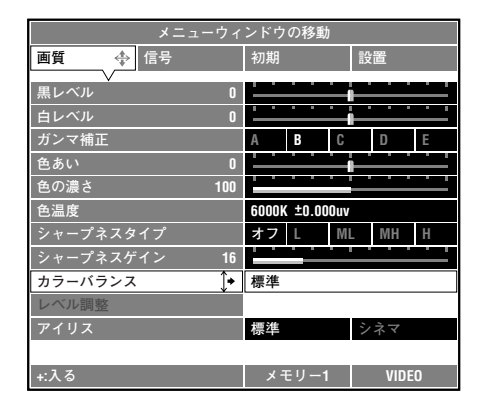

**2.** "RGBYCM"を設定する場合は▽ボタンで "RGBYCM"を 選択し、+ボタンまたは<リを押してサブメニューを開きま す。

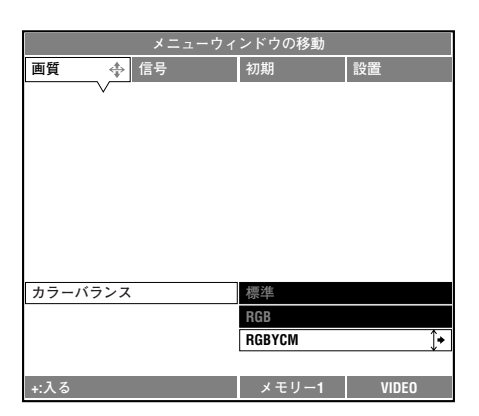

3. △または▽ボタンを押して、サブメニューアイテムを選びま す。

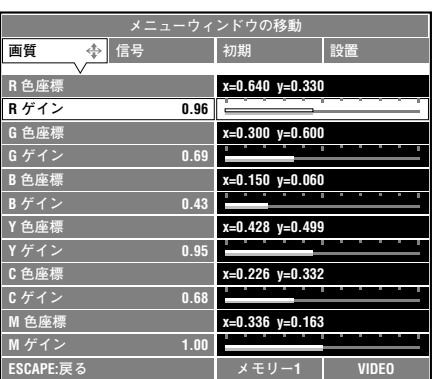

**4.** △または▽、+、ーボタンを押して、ゲージの数値を増減させ てお好みの設定にします。

RESETボタンを押すと、選んでいるパラメーターの設定が 初期設定に戻ります。

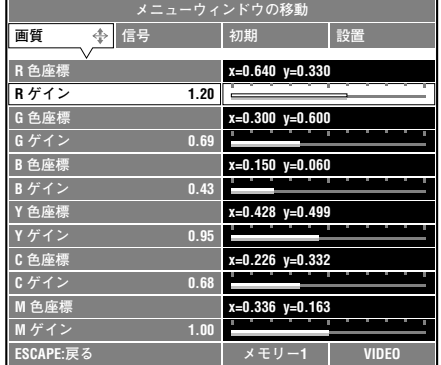

- **5.** MENUボタンを押して、メニュー画面を閉じます。 設定を続ける場合は、ESCAPEボタンを押して前の画面に 戻ってください。-ボタンでは戻れません。
- サブメニュー操作-"ランプ点灯時間"をリセットす る場合

#### [操作手順D]

**1.**「メニューの基本操作」の手順1~3にしたがってメニュー グループ〈初期〉のメニューアイテム"ランプ点灯時間"を選 びます。

サブメニューマーク" "がアイテムの右側に表示されます。

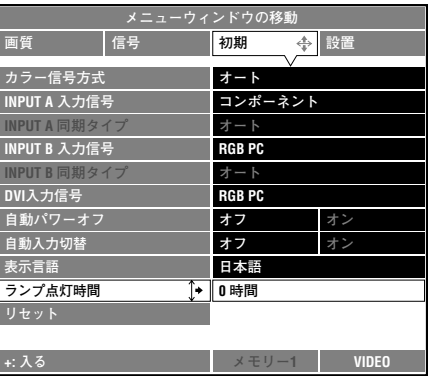

2. +ボタンまたは<<sup>リ</sup>を押して、メッセージ画面を開きます。

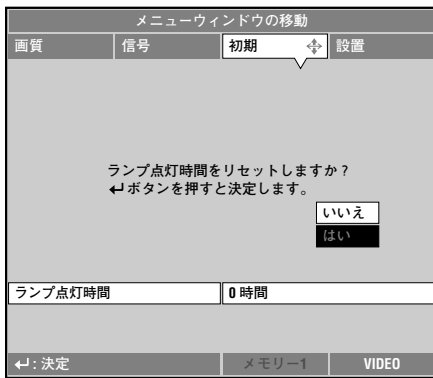

3. △または▽ボタンで「はい」を選んで<<sup>」</sup>を押します。 ランプの使用時間が0時間に戻ります。

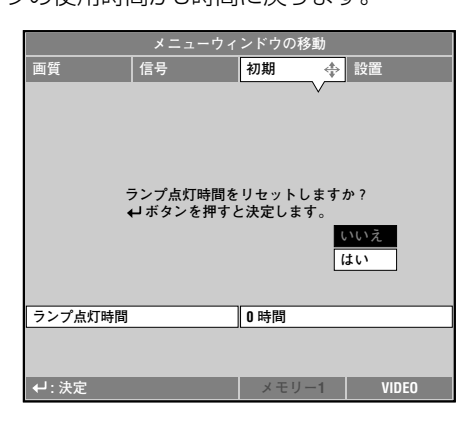

- **4.** MENUボタンを押して、メニュー画面を閉じます。
- サブメニュー操作-"リセット"をする場合

#### [操作手順D]

**1.**「メニューの基本操作」の手順1~3にしたがってメニュー グループ〈初期〉のメニューアイテム"リセット"を選びま す。

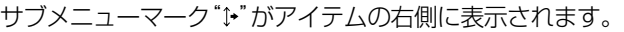

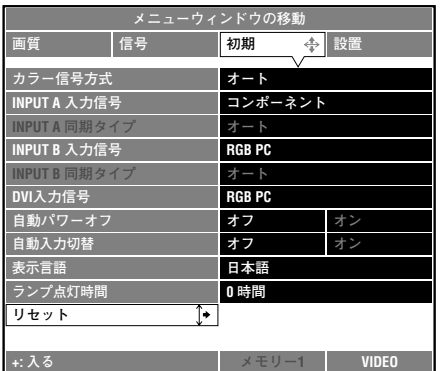

2. +ボタンまたは<<sup>」</sup>を押して、サブメニューを開きます。

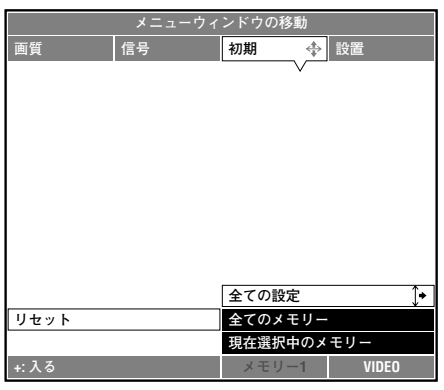

3. △または▽ボタンを押して、リセットしたいサブメニューア イテムを選びます。

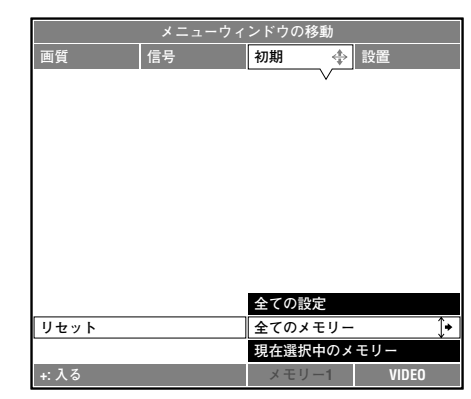

**4.** +ボタンまたは 少を押して、メッセージ画面を開きます。

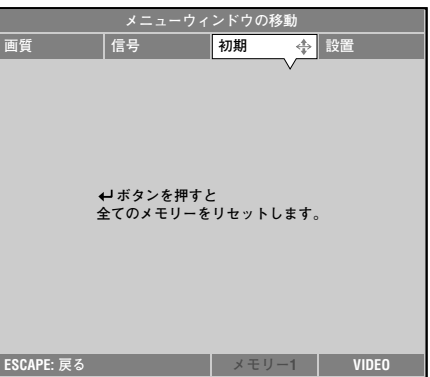

**5.** を押して初期設定に戻します。

## ■インライン画質メニュー

1. メニュー画面が開いていない状態で、<
<sup>リボタンを押します。</sup> 画質メニューアイテムが画面下部に1つずつ表示されます。 5秒以内に操作しないと、メニュー表示は消えます。

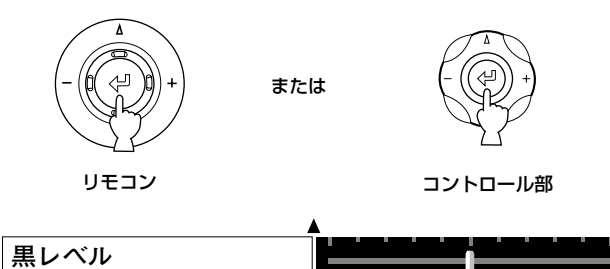

2. △または▽ボタンを押して、設定したいアイテムを選びま す。

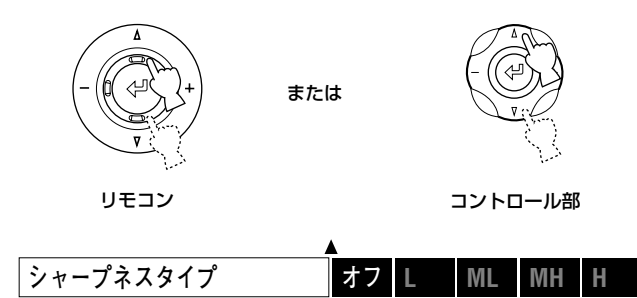

**3.** +または-ボタンを押して、お好みの設定をします。

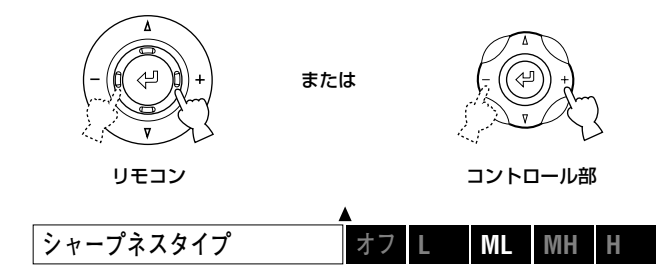

RESETボタンを押すと、選んでいるアイテムの設定が初期 設定に戻ります。

**4.** 設定が終わったら、ESCAPEボタンを押してメニュー表示 を閉じます。

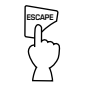

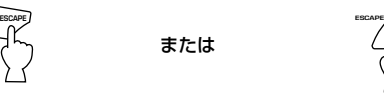

リモコン

コントロール部

## ■ メニュー画面の移動

1. ESCAPEまたは△ボタンを押して、カーソルをメニューグ ループのいずれかへ移動します。

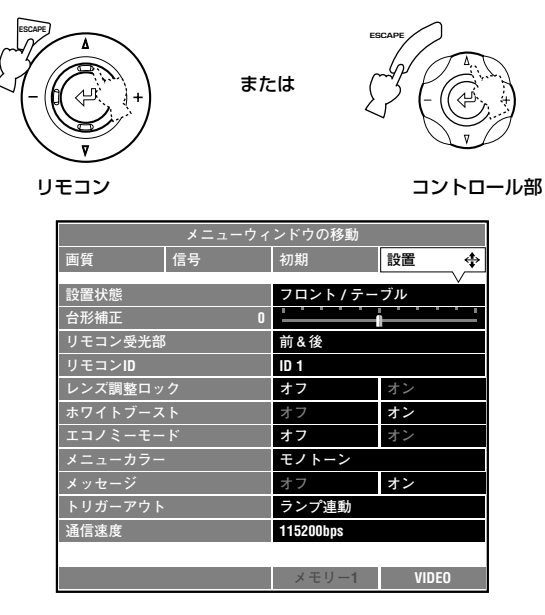

2. △ボタンを押して、"メニューウィンドウの移動"に入りま す。

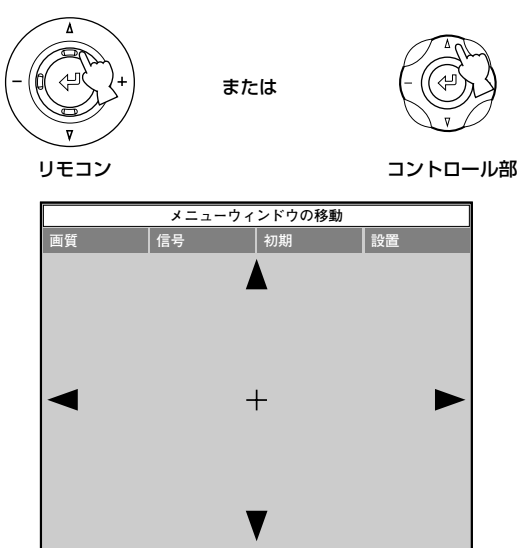

3. +、一、△、▽ボタンを押して、メニュー画面を上下左右に移 動します。

**hg hg ESCAPE: 戻る� メモリー1 VIDEO**

**hg hg**

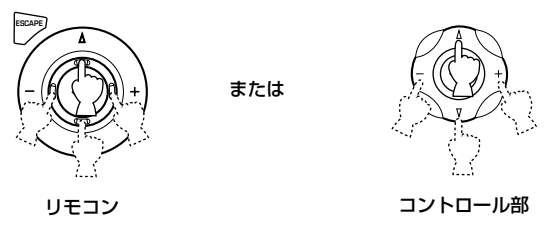

**4.** お好みの位置へ移動したら、ESCAPEボタンを押して、メ ニュー入力画面に戻ります。

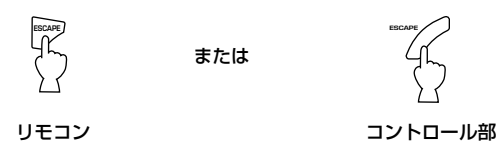

## メモリー機能について

入力ソースに最適なメニュー設定を6種類の入力端子ごとに6 通りメモリーしておくことができます。メモリーできるメ ニューアイテムは下記の通りです。メモリー番号の1~6には、 それぞれ初期設定がメモリーされています。入力ソースに合わ せてお好みの設定を選んでください。入力信号の種類により選 択できないものもあります。また、それぞれのメモリー番号に メモリーされているパラメーターの設定をお好みに応じて変 更することもできます。

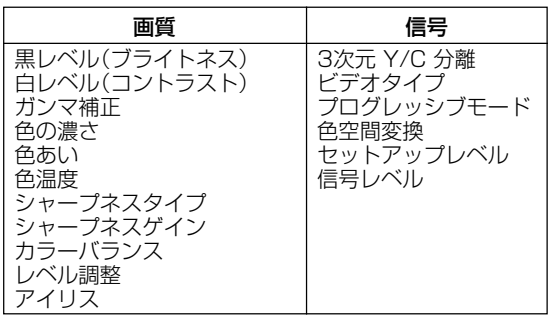

## ■メモリー番号を選ぶ

#### リモコンで操作する場合

MEMORYボタンの1~6の中からお好みのメモリー設定のボ タンを押します。

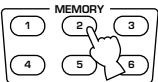

メニューで操作する場合

**1.** MENUボタンを押して、メニュー画面を開きます。

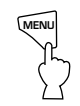

**2.** ▽ボタンを押して、画面最下部の"メモリー番号ステータス" に入ります。

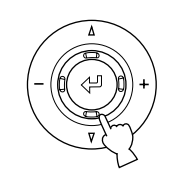

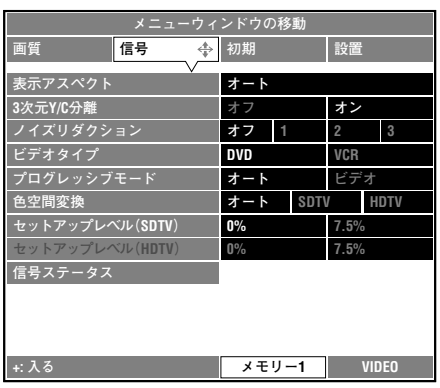

**3.** +ボタンを押して、サブメニューを開きます。

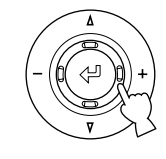

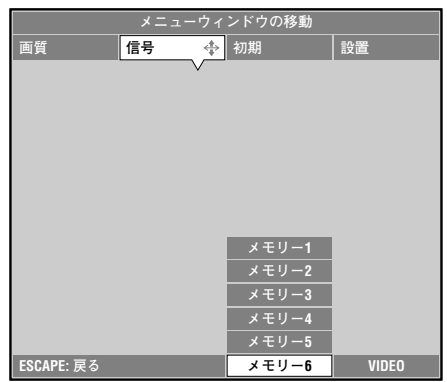

4. △または▽ボタンを押して、お好みのメモリー設定の番号を 選びます。

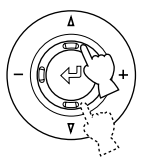

**5.** ESCAPEボタンを押して、サブメニューを閉じます。 **<sup>456</sup>**

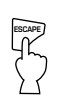

## ■初期設定に戻す

#### 1つのパラメータの場合

P.23の「メニューの基本操作」の手順に従って、初期設定に戻 したいパラメーターを開きます。リモコンのRESETボタンを 押して、初期設定に戻します。(初期設定のないアイテムは戻り ません。)

現在選んでいるメモリー番号の全てのパラメーターの場 合

P.27の「サブメニューの操作―"リセット"をする場合」の手順 に従って、サブメニューの"現在選択中のメモリー"を選びま す。+またはやボタンを押すと確認のメッセージ画面が開きま す。やボタンを押して初期設定に戻します。

または

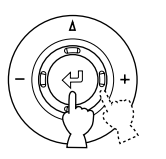

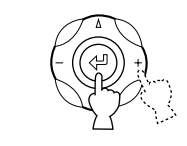

リモコン

コントロール部

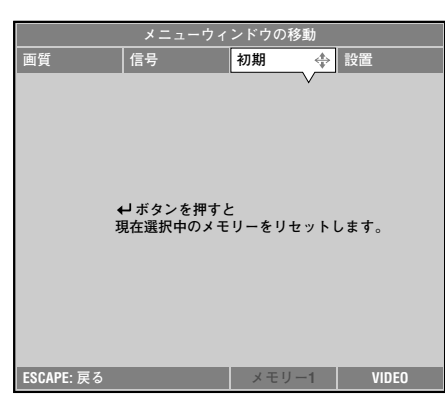

#### 1~6までの全てのメモリー番号のパラメーターの場合

P.27の「サブメニューの操作―"リセット"をする場合」の手順 に従って、サブメニューの"全てのメモリー"を選びます。+ま たはやボタンを押して確認のメッセージ画面を開きます。やボ タンを押して初期設定に戻します。

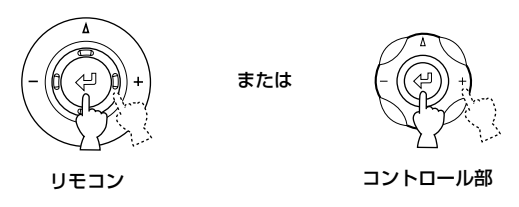

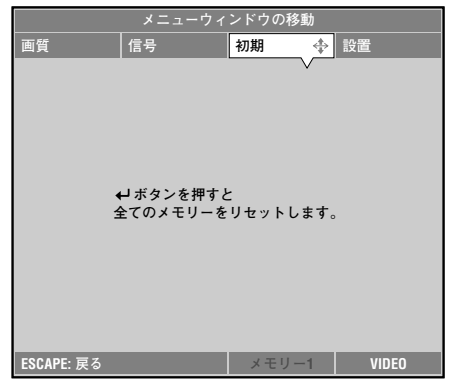

## 参考

### ■ 用語解説

プロジェクターに関して、映像信号と基本操作に関連した キーワードをまとめてみました。取扱いの際の参考にして ください。

なお、メニューの中の用語については、それぞれの項目で説 明がされています。

#### DLP™方式

米国TI社の開発したDMD™素子を用いたプロジェクター の、画像表示エンジンとしての呼称で、Digital Light Processingの略。

#### DCDi™機能

Directional Correlational Deinterlacingの略で、ファ ロージャ社が開発した高画質回路の機能の名称。最先端の エッジカッティング技術でインターレース→プログレッシ ブ変換時のキザキザをなくし、スムーズで自然な画像を再 現することができる。

#### コンポーネントビデオ信号

輝度信号と色信号を独立して伝送する方式で、通常のコン ポジットビデオ信号に比べ、混合・分離回路を経由しないの で高品質の情報が得られる。輝度信号(Y)と二つの色差信号 (PB/CB, PR/CR)の三本のラインで伝送される。

#### Sビデオ信号

輝度信号(Y)と色信号(C)を分離して伝送する方式で、接続 には専用の端子(4ピンミニDIN)とケーブルを使用する。S はSeparateの略。

#### コンポジットビデオ信号

ビデオ信号の最も一般的な伝送方式で、輝度信号と色信号 を合成して、一本のラインで伝送する。送受信側の両方で混 合・分離のプロセスが必要となる。接続にはピンケーブルが 用いられる。

#### RGB信号

赤、緑、青の光の三原色を数値化して、個別にその色情報を 伝送する方式で、受信側ではそれを加色混合してさまざま な色を表現する。コンピューター機器間でのカラー画像の 授受に広く用いられる。水平・垂直の同期信号も併せて必要 となる。

#### **HDTV**

High-Definition Televisionの略で、次の条件を満たす高 精細なシステムに適用される。

- 垂直解像度720p、1080i以上(pはプログレッシブ走 査、iはインターレース走査)。
- 画面のアスペクト比は16:9

#### SDTV

Standard Definition Televisionの略で、HDTVの条件を 満たさない標準テレビジョン放送のこと。

#### D端子

最新のAV機器間での映像信号の伝送に用いられる端子で、 コンポーネントビデオ信号を一本の専用ケーブルで接続で きる。その性能に応じてD1からD5に分けられ、本機はD4 対応である。

#### DVI端子

コンピューター機器またはAV機器からのデジタルの RGB/コンポーネント信号を差動で伝送する方式で、24ピ ンの専用端子とケーブルを使用する。

#### スタンバイ

本体とリモコンからの電源オンの信号を受信する為の回路 だけをアクティブにして、その他の主回路はオフの状態に ある時(待機状態)のこと。この場合わずかな電力を消費す る。

#### テストパターン

スクリーンに投影する映像の位置やフォーカス等を調整す る為に、試験的に投影する内蔵されたパターンである。

#### インターレース

通常のテレビジョンの走査方式で、一画面を偶数奇数の二 つのフィールドに分けて走査し、この二つのフィールドで ひとつの画面(フレーム)を構成する。

#### プログレッシブ

ひとつの画面(フレーム)のすべての走査線を一度に表示す るもので、大画面にすると気になるチラツキがなく、緻密で 滑らかな映像が得られる。本機での投影は、すべてこのプロ グレッシブ方式で行なわれる。

#### 3-2プルダウン検出型IP変換

映画フィルムと同じ24フレームで記録された映像ソース が60フィールドのインターレース信号で入力された場合 にそれを検出・判断して、60フレームのプログレッシブ信 号へと直接変換する機能である。これにより、24フレーム で記録されたDVDソフトなどを大画面に映し出す場合に も、映画フィルムの質感を損なわず、自然で緻密な映像とし て再生できる。

#### 同期(Sync.)

コンピューターから出力される信号は、ある決まった周波 数で出力され、その周波数にプロジェクターの周波数を合 わせないときれいな映像にならない。信号の位相を合わせ ることを同期を合わせるといい、同期が合っていないと投 写映像にちらつき、ぼやけ、横方向のノイズが出る。

#### トラッキング

コンピューターから出力される信号は、ある決まった周波 数で出力され、その周波数にプロジェクターの周波数を合 わせないときれいな映像にならない。信号の周波数を合わ せることをトラッキングを合わせるといい、トラッキング が合っていないと投写映像に幅広の縞模様が出る。

- \* DLP™およびDMD™は米国TI社の登録商標です。
- \* DCDiはGenesis Microchip社の事業部門であるFaroudia の登録商標です。

## 参考

#### **HDCP**

HDCPはDVIによって接続された機器間のビデオ信号を守 る技術である。

#### アスペクト/ASPECT

基本的には、画像の縦横比をアスペクト比という。

#### 天吊金具

本機を天井から吊るす形で設置する場合に使用する別売の 専用の吊り金具で、その高さにより、低天井用と高天井用の 2種類が用意されている。

#### 台形補正/KeyStone

本機設置時に、スクリーンに対して投影角度が直角ではな いと画面が台形にひずむ。この歪みを電子的に補正するの が台形補正である。

#### レターボックス

横長の映画コンテンツを4:3の信号の中に収める時の方法 の一つで、画面の上下に黒い帯を入れることにより横長の 映像をトリミングなしで見ることができる。ただし、垂直の 解像度は若干犠牲となる。

#### スクイーズ

横長の映画フィルムをビデオソフトにする際に、水平方向 を4:3のサイズにいれるように圧縮して収録すること。そ のままでは縦長の映像となるので、再生に際しては、圧縮を もとに戻す回路を通して見ることが必要となる。

#### スマートズーム

入力された4:3の映像をワイドに投影したい場合、中央部 分はほぼそのままに、両端部分を引伸ばして16:9の横長サ イズにすること。両端部分では若干の歪みをともなう。

#### ビスタサイズ

映画フィルムのサイズのひとつで、アスペクト比は北米で 1.85:1で、ヨーロッパでは1.66:1である。

#### シネマスコープサイズ

70mmのフィルムを用いて撮影された最も横長のサイズ で、アスペクト比は2.35:1である。

#### 色空間変換

カラー信号を伝送するYUV色差信号をRGB信号に変換す ることをいい、その際の係数はSDTVのBT.601系信号と HDTVのBT.709系信号では微妙に異なるので、本機では これを必要に応じて切替えることができる。

## ■ 投影できる信号について

本機で投影可能な信号の種類・フォーマットを下記に示します。 これ以外の信号に対しては、正しい投影が出来なくなる場合がありますのでご注意ください。

**1.** TVフォーマット**1** --------(入力端子VIDEO、S-VIDEOへのコンポジットまたはSビデオ信号入力)

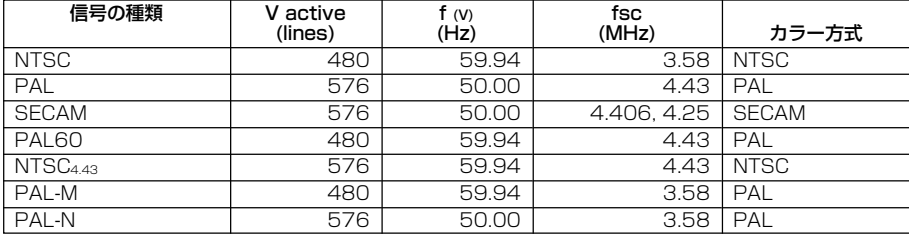

**2.** TVフォーマット**2** --------(入力端子INPUT A、B、DVIへのコンポーネント/RGB TV信号入力およびD4、DVIへのコンポーネン ト信号入力)

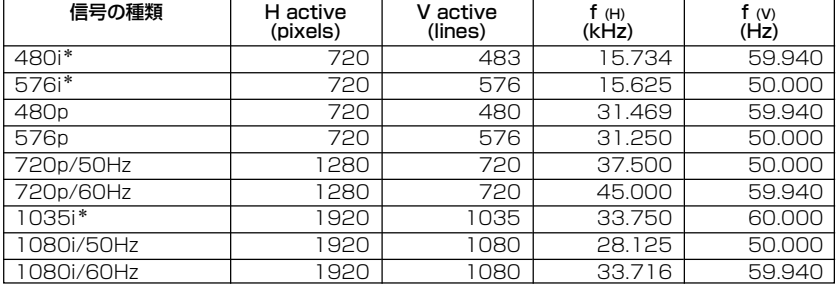

• DVIデジタルコンポーネントフォーマットはYCBCR 4:4:4(8bit x 3)のみをサポートしています。

\* 入力端子がDVIの場合、受信の対象外になります。

**3. PCフォーマット**(1) -------- (入力端子INPUT A、BへのアナログRGB PC信号入力)

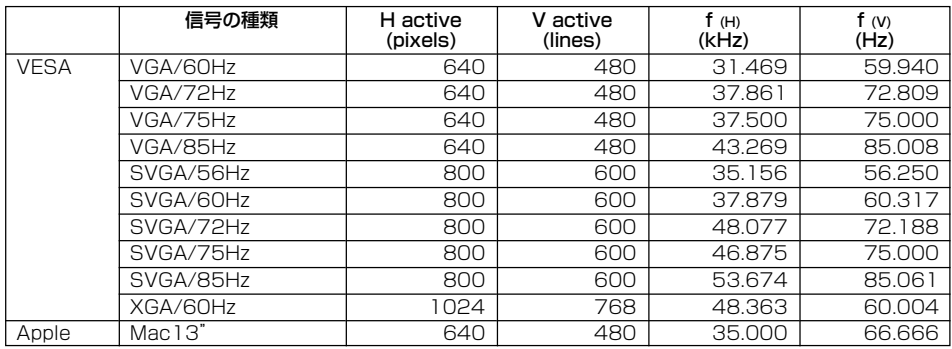

\* VESAはVideo Electronics Standards Associationの登録商標です。

\* MacintoshはApple Computer社の登録商標です。

**4.** PCフォーマット**2** --------(入力端子DVIへのデジタルRGB信号入力)

接続するコンピューターによっては投影できない場合もあります。

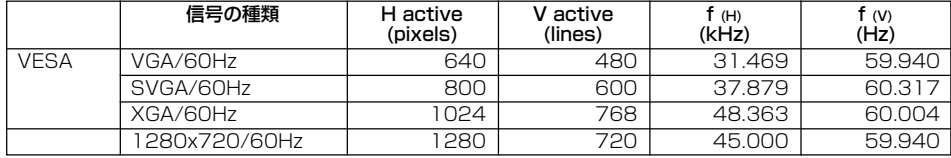

## ■メッセージの表示

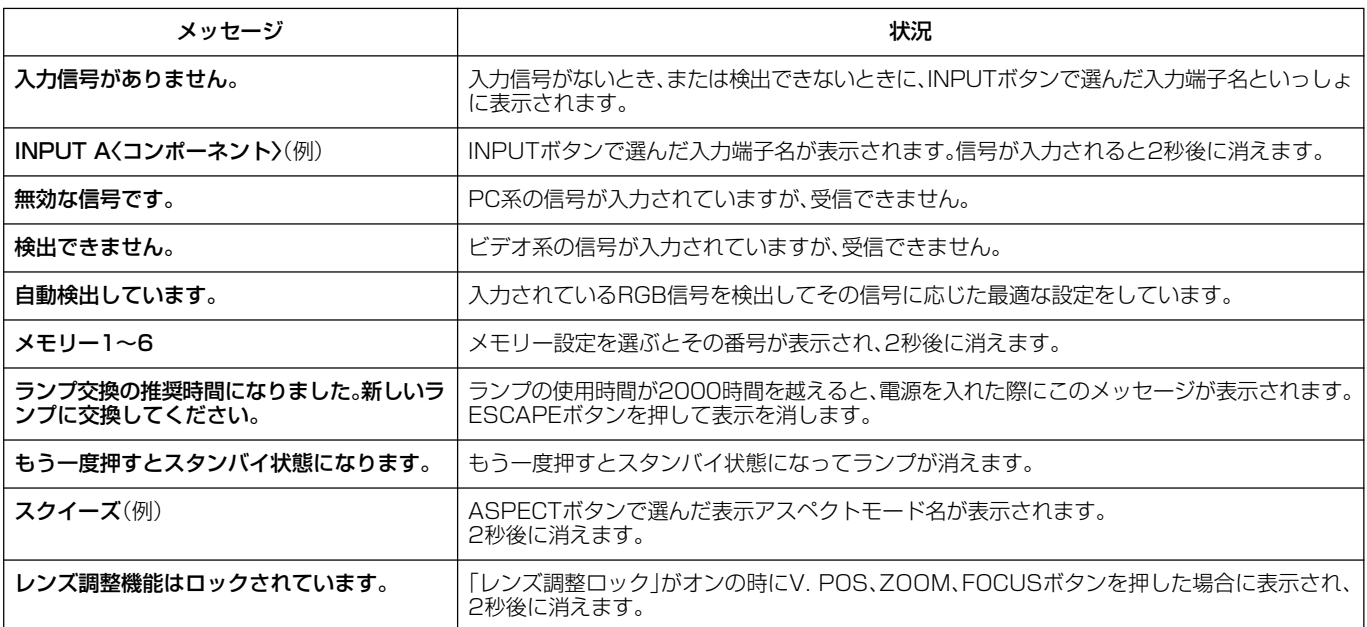

## メンテナンスについて

## ■日常のお手入れ

お手入れの前には必ず電源コードを抜いてください。

#### <本体>

柔らかい布で拭いてください。汚れのひどい時は、水でうすめ た中性洗剤に浸した布を固く絞って拭取り、乾いた布で仕上げ てください。

シンナーやベンジンなどの溶剤は、変質や変形することがあり ますので使わないでください。

## <レンズ>

レンズの汚れは市販のブローワーやレンズクリーニングペー パーなどで軽く拭き取ってください。

#### <フィルター>

吸気口のフィルターに埃がたまると、空気の流れが悪くなり、 内部温度が上昇し、故障の原因となります。

約200時間毎に掃除を行ってください。

電源プラグをコンセントから抜いて、掃除機でフィルターの埃 を吸い取ります。

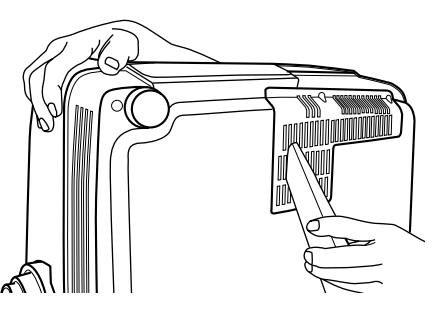

フィルターの中にごみが入らないように必ず本機を立てたま ま掃除機で埃を吸い取ってください。

## ■フィルターの交換

フィルターの埃が落ちにくくなった時は、新しいものと交換し てください。

**1.** 電源を切り、電源コードを抜きます。

- **2.** 傷がつかないように布などを敷き、その上に本機を注意深 く裏返しに置きます。
- **3.** 本機底面にある、フィルターのフック部分のくぼみに指を かけて押しながらフィルターを外します。

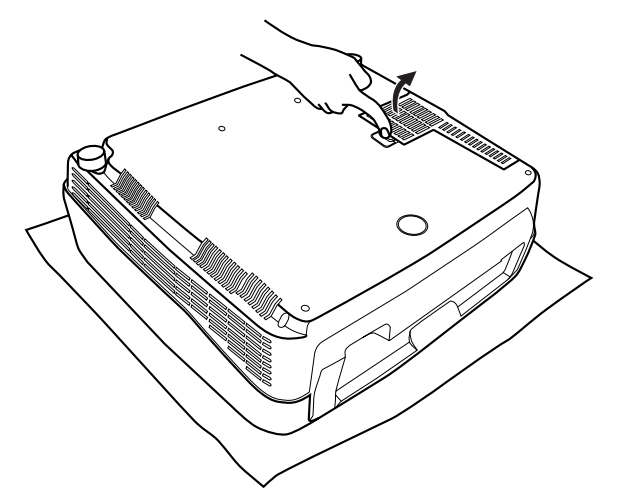

**4.** 新しいフィルターをきちんと取り付けてください。取付け が不完全だと、ランプが点灯しません。

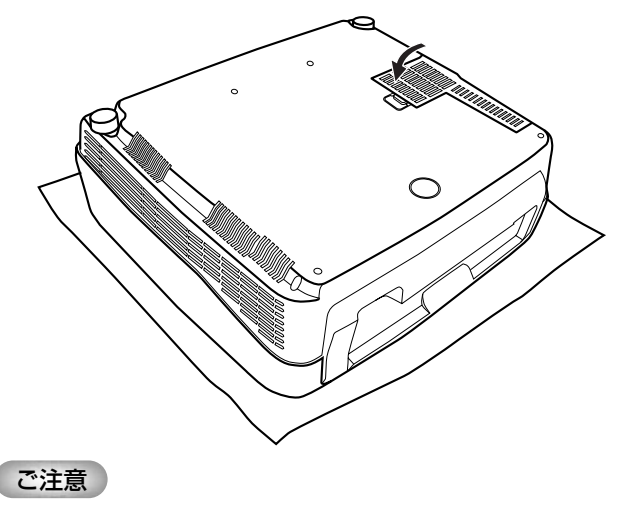

• 交換用フィルターが必要な場合には、ヤマハ電気音響製品サービス 拠点にお問合せください。

## ■ランプの交換

#### ご注意

専用の交換用ランプカートリッジPJL-327を必ずお使 いください。それ以外のランプカートリッジは本機には ご使用になれません。

光源に用いられているランプは消耗品であり、使用するにした がって徐々にその輝度が低下していきます。最良の映像をお楽 しみいただくには、使用時間が2000時間になった時を目処に ランプの交換を推奨します。

ランプの使用時間は「メニュー」の**3**<初期>の項目で知ること ができます。また、2000時間を超えるとLAMP異常インディ ケーターが点滅します。(P.15参照)

また画面上に交換をうながすメッセージが表示されます。 この場合は、以下の手順に従ってランプカートリッジを交換し てください。

交換に際しては、専用の交換用ランプカートリッジPJL-327 をご使用ください。これ以外のものは使用できません。 交換用ランプカートリッジについては、お買上げ店にご相談く ださい。

#### ● ご注意

- ランプカートリッジの交換は、電源を切り、ファン停止後電源コード を抜き、1時間後ランプが充分冷えてから行なってください。
- 指定のネジ以外は外さないでください。
- **1.** ランプカバーのネジをゆるめる。

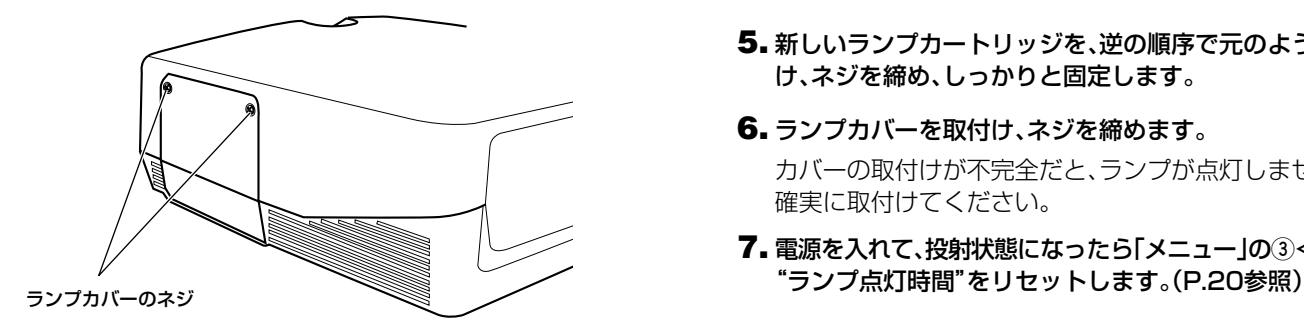

**2.** ランプカバーを外します。

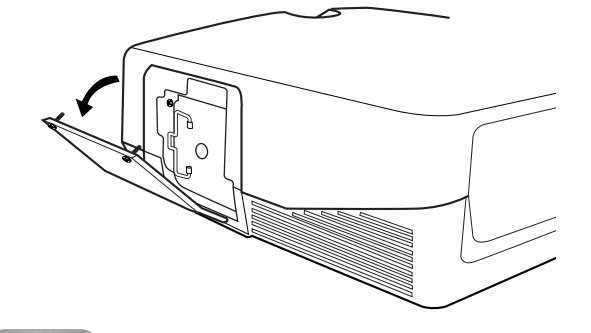

ご注意

• 天吊り設置の状態でランプを交換する場合は、カバーやランプが落 下しないよう充分ご注意ねがいます。

**3.** ランプカートリッジの2本のネジを完全にゆるめる。

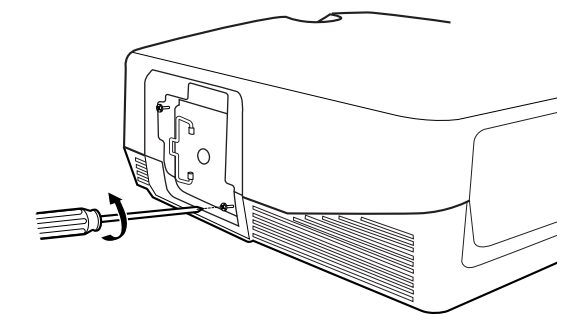

**4.** 把手をつかみランプカートリッジを引抜き、取出します。

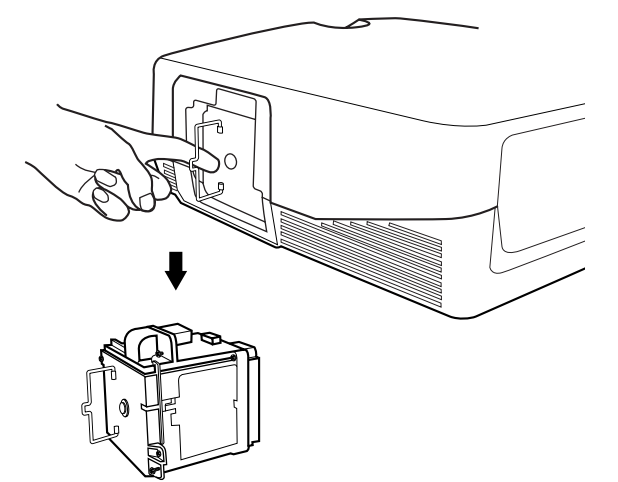

- **5.** 新しいランプカートリッジを、逆の順序で元のように取付 け、ネジを締め、しっかりと固定します。
- **6.** ランプカバーを取付け、ネジを締めます。 カバーの取付けが不完全だと、ランプが点灯しませんので 確実に取付けてください。
- **7.** 電源を入れて、投射状態になったら「メニュー」の**3**<初期>

## 故障かなと思ったら

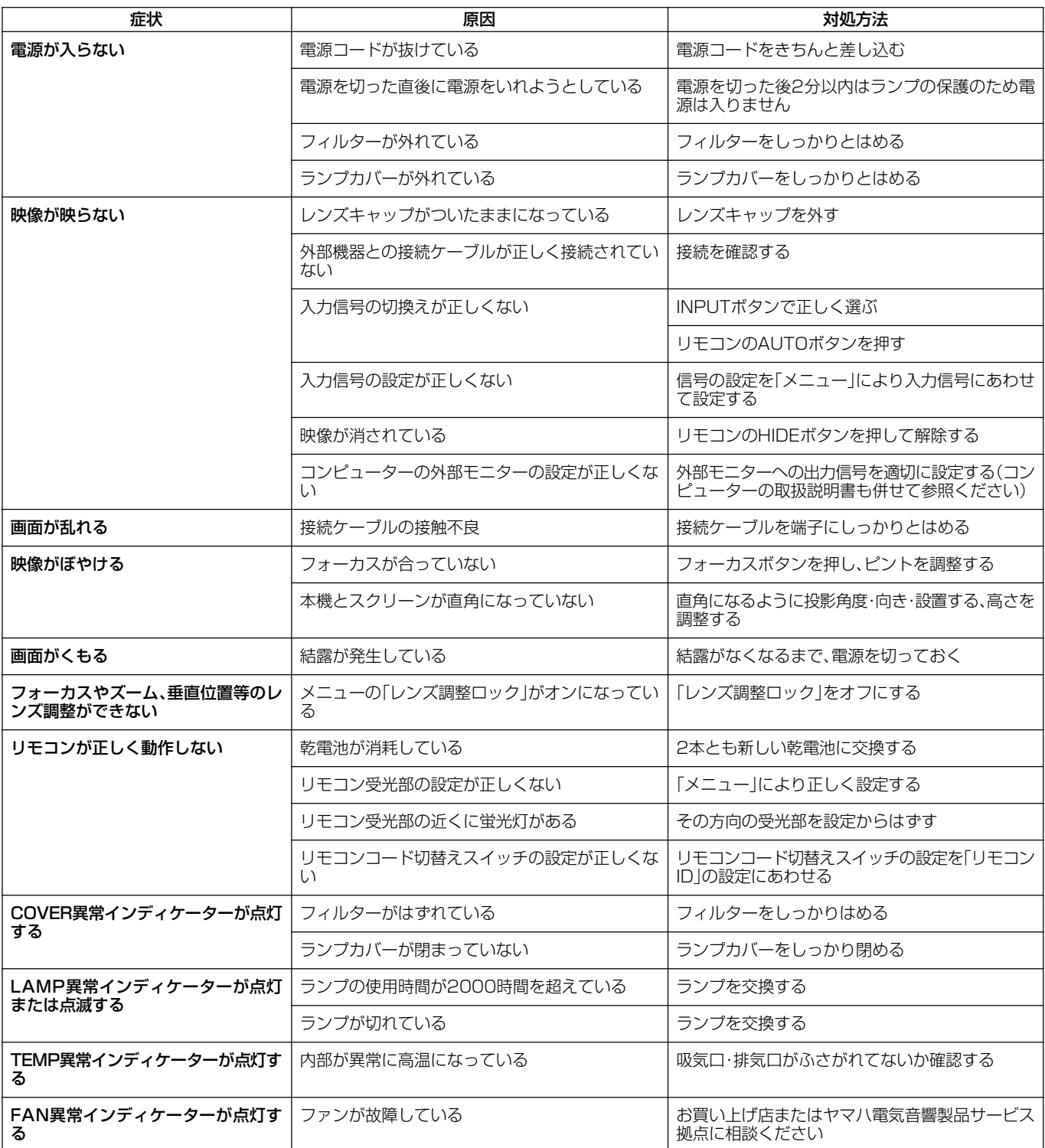

• 本機には、画像の表示のためにDMDTM素子が使われています。

DMDTM素子は高精度技術で製造されており、99.99%以上の有効画素がありますが、0.01%以下での無効画素が発生するこ とがあります。

DMD™素子の特質上、本機の投影画面に少数の画素(ドット)欠けや常時点灯する画素が見られることがありますが、これは故 障ではありません。

## 仕 様

## ■什 様

#### 光学系

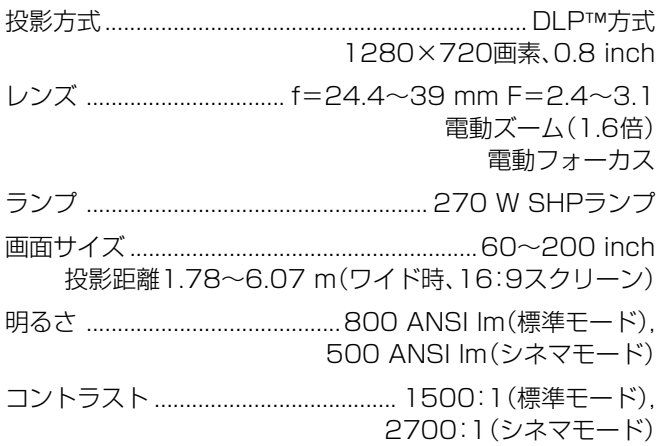

#### 電気系

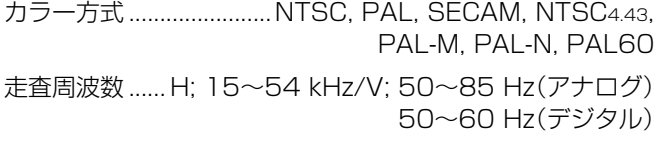

#### 入力

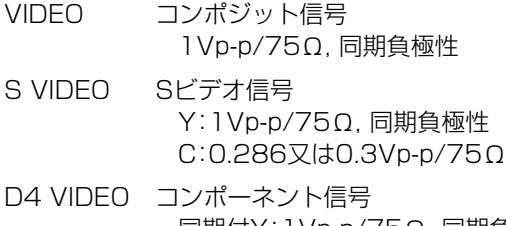

同期付Y:1Vp-p/75Ω, 同期負極性 (480i, 576i, 480p, 576p) 同期付Y:1Vp-p/75Ω, 3値同期 (1035i, 1080i, 720p) PB/CB, PR/CR:0.7Vp-p/75Ω

INPUT A/INPUT B

コンポーネント信号 同期付Y:1Vp-p/75Ω, 同期負極性 (480i, 576i, 480p, 576p) 同期付Y:1Vp-p/75Ω, 3値同期 (1035i, 1080i, 720p) PB/CB, PR/CR:0.7Vp-p/75Ω RGB信号 同期付G:1Vp-p/75Ω, 同期負極性 (480i, 576i, 480p, 576p) 同期付G:1Vp-p/75Ω, 3値同期 (1035i, 1080i, 720p) G:0.7Vp-p/75Ω (HD/VD又はSYNC使用時) B, R:0.7Vp-p/75Ω HD, VD:1~5Vp-p/2.2kΩ,正負両極性 SYNC:2Vp-p/2.2kΩ,同期負極性 (480i, 576i) SYNC:1~5Vp-p/2.2kΩ,同期負極性 (480i, 576i, 480p, 576p)

DVI デジタルRGB/コンポーネント信号

#### 制御系

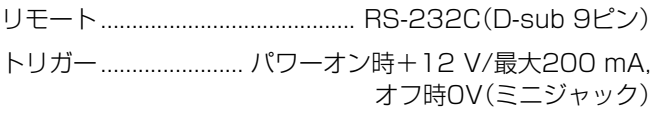

#### リモコン受光部

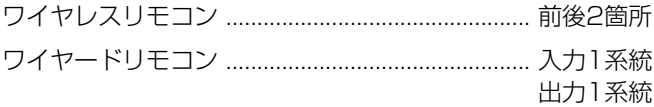

#### 一般

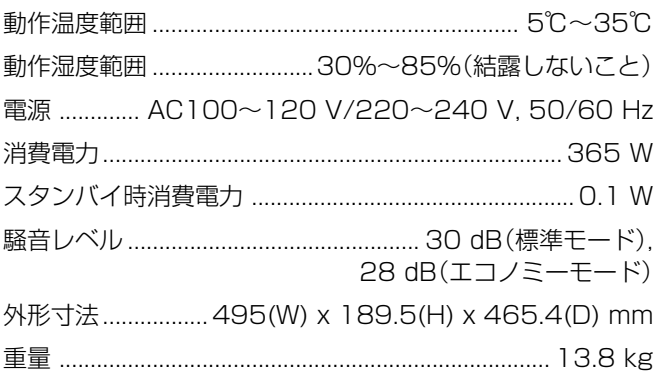

仕様、および外観は、改良のため予告なく変更することがあ ります。

• 本機は「高調波ガイドライン」適合品です。

• 本機がラジオやテレビジョン受信機に接近して使用される と、受信障害を引き起こすことがあります。取扱説明書に 従って正しい取り扱いをしてください。

**DIGITAL CINEMA PROJECTOR DPX-1000**

237.5

(257.5)

495

189.5

 $_{\odot}$ 

## ■ 寸法図(mm)

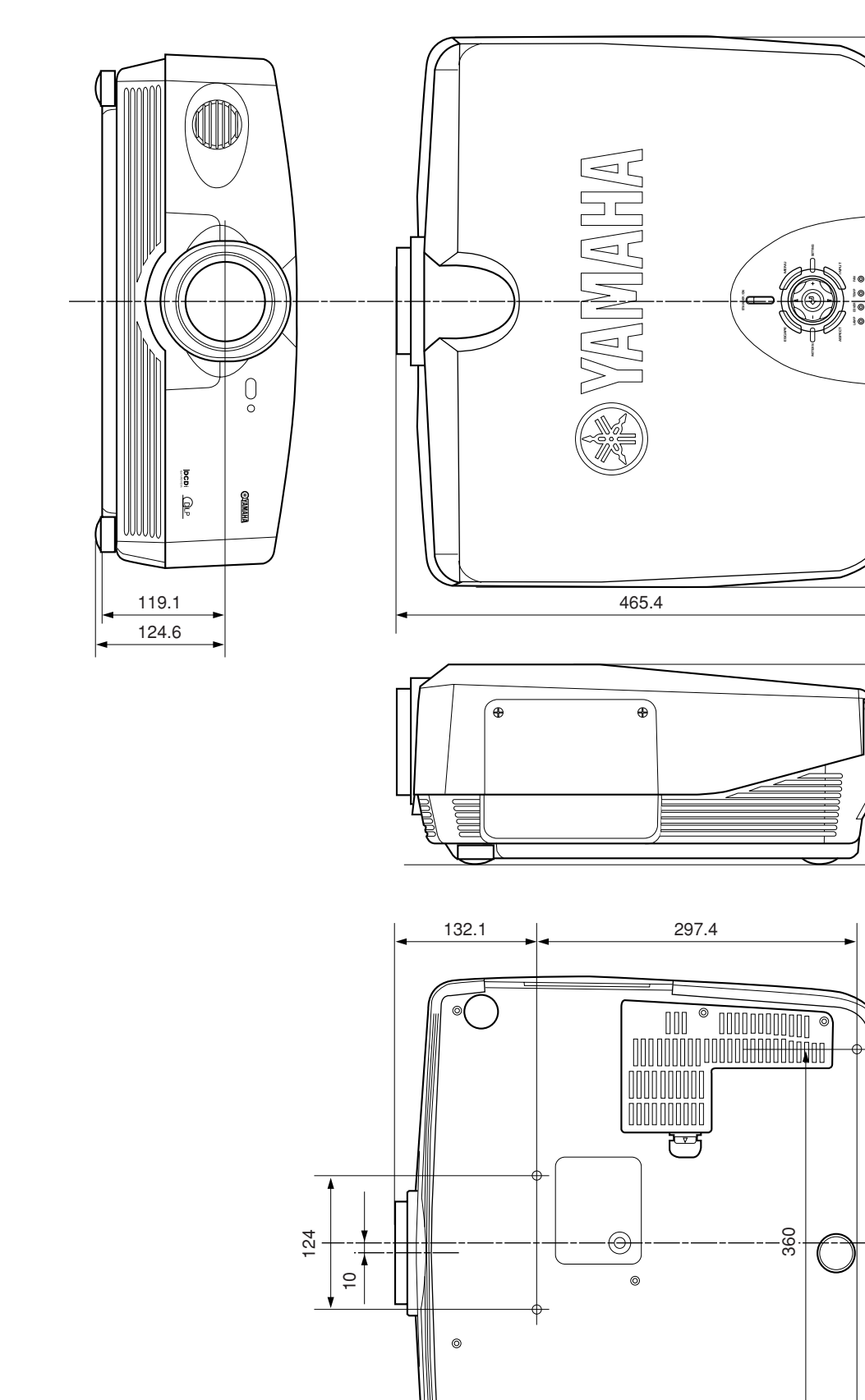

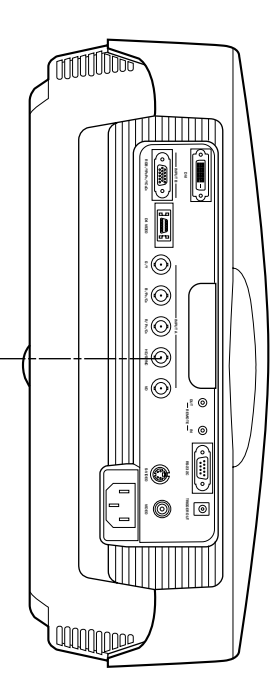

## **ヤマハホットラインサービスネットワーク**

ヤマハホットラインサービスネットワークは、本機を末永く、安心してご愛用いただけるためのものです。 サービスのご依頼、お問い合わせは、お買上げ店、またはお近くのサービス拠点にご連絡ください。

#### ● 保証期間

お買い上げ日より1年間です。

#### ● 保証期間中の修理

保証書の記載内容に基づいて修理させていただきます。詳しくは 保証書をご覧ください。

#### ● 保証期間が過ぎているとき

修理によって製品の機能が維持できる場合にはご要望により有料 にて修理いたします。

#### ● 修理料金の仕組み

- ◆ 技術料 故障した製品を正常に修復するための料金です。 技術者の人件費、技術教育費、測定機器等設備費、 一般管理費等が含まれています。
- ◆ 部品代 修理に使用した部品代金です。その他修理に付帯す る部材等を含む場合もあります。
- ◆ 出張料 製品のある場所へ技術者を派遣する場合の費用で す。別途、駐車料金をいただく場合があります。

#### ● 補修用性能部品の最低保有期間

補修用性能部品の最低保有期間は、製造打切り後8年(テープデッ キは6年)です。補修用性能部品とは、その製品の機能を維持する ために必要な部品です。

#### ● 持ち込み修理のお願い

故障の場合、お買い上げ店、または最寄りのヤマハ電気音響製品 サービス拠点へお持ちください。

#### ● 製品の状態は詳しく

サービスをご依頼なさるときは製品の状態をできるだけ詳しくお 知らせください。また製品の品番、製造番号などもあわせてお知 らせください。

※ 品番、製造番号はAV製品の背面もしくは底面に表示してあり ます。

#### ● スピーカーの修理

スピーカーの修理可能範囲はスピーカーユニットなど振動系と電 気部品です。尚、修理はスピーカーユニット交換となりますの で、エージングの差による音色の違いが出る場合があります。

#### ● 摩耗部品の交換について

本機には使用年月とともに性能が劣化する摩耗部品(下記参照)が 使用されています。摩耗部品の劣化の進行度合は使用環境や使用 時間等によって大きく異なります。 本機を末永く安定してご愛用いただくためには、定期的に摩耗部 品を交換されることをお薦めします。 摩耗部品の交換は必ずお買い上げ店、またはヤマハ電気音響製品 サービス拠点へご相談ください。 摩耗部品の一例

ボリュームコントロール、スイッチ・リレー類、接続端子、ランプ、 ベルト、ピンチローラー、磁気ヘッド、光ヘッド、モーター類など

※ このページは、安全にご使用いただくためにAV製品全般に ついて記載しております。

#### ■ ヤマハAV製品の機能や取扱いに関するお問合せは

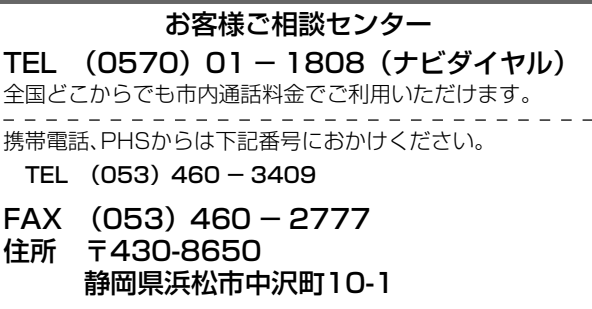

ご相談受付時間 10:00~12:00,13:00~18:00 (日・祝日及び弊社が定めた日は休業とさせていただきますの

#### ■ ヤマハAV製品の修理、サービスパーツに関するお問 合せは

- (ヤマハ電気音響製品サービス拠点)
- 北海道 〒064-8543 札幌市中央区南十条西1-1-50 ヤマハセンター内 TEL (011) 512 - 6108
- 仙 台 〒984-0015 仙台市若林区卸町5-7 仙台卸商共同配送センター3F TEL (022) 236 - 0249
- 首都圏 〒143-0006 東京都大田区平和島2丁目1番1号 京浜トラックターミナル内14号棟A-5F TEL (03) 5762 - 2121
- 浜 松 〒435-0016 浜松市和田町200 ヤマハ(株)和田工場内 TEL (053) 465 - 6711
- 名古屋 〒454-0058 名古屋市中川区玉川町2-1-2 ヤマハ(株)名古屋流通センター3F TEL (052) 652 - 2230
- 大 阪 〒565-0803 吹田市新芦屋下1-16 ヤマハ(株)千里丘センター内 TEL (06) 6877 - 5262
- 四 国 〒760-0029 高松市丸亀町8-7 (株)ヤマハミュージック神戸 高松店内 TEL (087) 822 - 3045
- 九 州 〒812-8508 福岡市博多区博多駅前2-11-4 TEL (092) 472 - 2134

愛情点検

#### ★永年ご使用のAV製品の点検を!

#### こんな症状はありませんか?

● 電源コード・プラグが異常に熱い。

- コゲくさい臭いがする。
- 電源コードに深いキズか変形がある。
- 製品に触れるとピリピリと電気を感じる。
- 電源を入れても正常に作動しない。
- その他の異常・故障がある。

#### すぐに使用を中止してください。

事故防止のため電源プラグをコンセントから抜 き、必ず販売店に点検をご依頼ください。 なお、点検・修理に要する費用は販売店にご相 談ください。

ヤマハオーディオ&ビジュアルホームページ http://www.yamaha.co.jp/audio/

ヤ**マハ株式会社**<br>〒430-8650 浜松市中沢町10-1

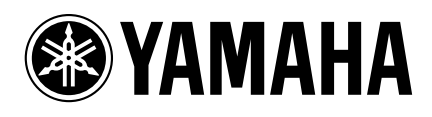